# **Визуализация в ArchiCAD**

**GRAPHISOFT.** 

#### **Graphisoft**

Посетите веб-сайт Graphisoft http://www.graphisoft.com для получения дополнительной информации о дистрибьюторах и имеющихся программных продуктах[.](http://www.graphisoft.com )

#### **Визуализация в ArchiCAD**

Авторские права ©2004 Graphisoft, все права защищены. Воспроизведение, изложение и перевод без предварительного получения письменного разрешения строго запрещены.

#### **Торговые знаки**

ArchiCAD и ArchiFM являются зарегистрированными торговыми знаками, а PlotMaker, Virtual Building, StairMaker и GDL торговыми знаками Graphisoft.

Все другие торговые знаки являются собственностью соответствующих владельцев.

#### **Введение**

*Для создания реалистических изображений в ArchiCAD имеется несколько методов и механизмов. Фотоизображения могут создаваться с использованием внутреннего механизма визуализации ArchiCAD или механизма Z-buffer . Механизм визуализации Эскиз позволяет создавать изображения в виде нарисованных от руки линий. Самым последним включенным в ArchiCAD механизмом визуализации является LightWorks, который позволяет производить трассировку лучей, отражение лучей, отбрасывать неконтрастные тени, поддерживает процедурные ретушировщики и может работать на многопроцессорных компьютерах с создание высококачественных изображений.*

*Можно также создавать VR-сцены и панорамы с использованием QuickTime VR или RealSpace VRML. Создаваемые сцены могут быть объединены в одну презентацию с помощью программного обеспечения Graphisoft Meander.*

*В последующих разделах Вы познакомитесь со всеми этими возможностями ArchiCAD по созданию презентационных материалов.*

## **СОДЕРЖАНИЕ**

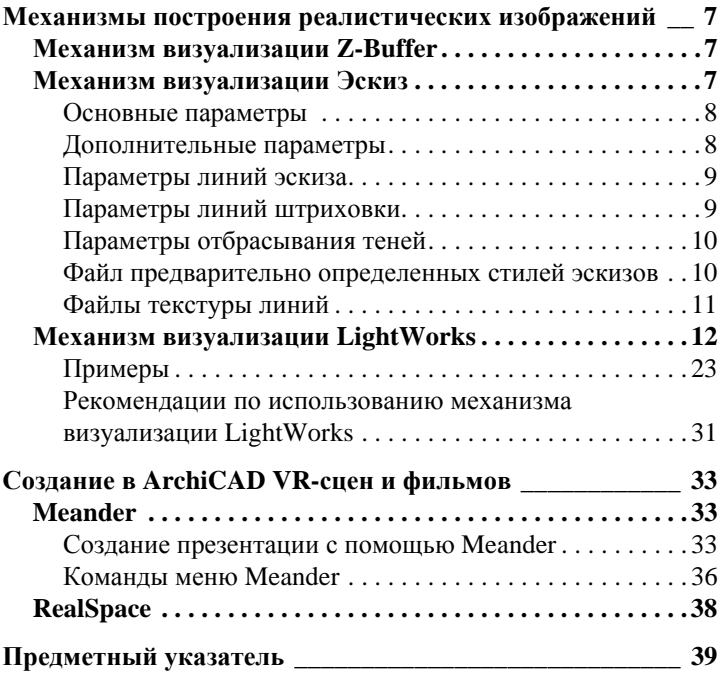

Содержание

## <span id="page-6-0"></span>**МЕХАНИЗМЫ ПОСТРОЕНИЯ РЕАЛИСТИЧЕСКИХ ИЗОБРАЖЕНИЙ**

## <span id="page-6-3"></span><span id="page-6-1"></span>**МЕХАНИЗМ ВИЗУАЛИЗАЦИИ Z-BUFFER**

Алгоритм Z-Buffer представляет собой альтернативу механизму визуализации ArchiCAD Rendering Engine. При больших моделях с отбрасыванием теней этот механизм визуализации работает намного быстрее встроенного механизма ArchiCAD. Однако для него требуется намного больше памяти.

Вы можете выбрать механизм Z-Buffer во вспывающем меню *Механизм* диалога команды *Параметры фотоизображения*. При этом исчезают все альтернативные кнопки области *Метод* (по умолчанию принимается вариант *Высшей точности)*. Исчезает ползунок *Качество* и маркер *Устранение ступенчатости текстуры*. Во всех других отношениях механизм Z-Buffer имеет те же параметры, что и стандартный механизм визуализации ArchiCAD.

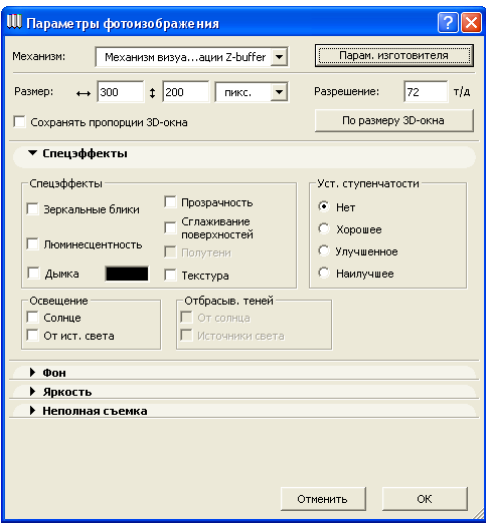

## <span id="page-6-4"></span><span id="page-6-2"></span>**МЕХАНИЗМ ВИЗУАЛИЗАЦИИ ЭСКИЗ**

Выбор механизма визуализации *Эскиз* в диалоговом окне *Параметры фотоизображения* позволяет Вам создавать и обрабатывать изображения с различными эффектами, имитирующими построение линий от руки. Этот механизм полностью интегрирован в ArchiCAD.

Выбор механизма визуализации *Эскиз* приводит к появлению многих новых раскрывающихся панелей. При этом сохраняются некоторые из панелей внутреннего механизма визуализации.

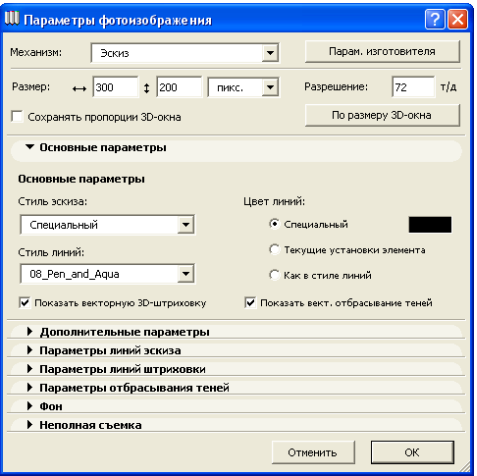

Управляющие элементы диалогового окна *Параметры визуализации эскиза* представлены в виде панели *Основные параметры* и дополнительных шести панелей. Когда в этом диалоге изменяется состояние любого из управляющих элементов, значения всплывающих меню *Стиль эскиза* и/или *Стиль линий* устанавливаются в *Специальный.*

## <span id="page-7-4"></span><span id="page-7-0"></span>**Основные параметры**

- <span id="page-7-8"></span>• Всплывающее меню *Стиль эскиза* позволяет выбрать один из художественных стилей, значения которых хранятся в файле *СтилиЭскизов.txt*. Квалифицированные пользователи могут добавить свои собственные определения стилей, изменяя этот файл, структура которого описана далее.
- <span id="page-7-7"></span>• - Всплывающее меню *Стиль линий* содержит типы линий изображения. Пользователи могут создавать свои собственные типы линий, создавая подпапки в папке *Текстура\_эскизов*, в которых должны содержаться файлы текстур линий.
- Альтернативные кнопки *Цвет линий* позволяют указать способ определения цвета линий изображения. Вариант *Специальный* позволяет выбрать цвет двойным щелчком на цветовом окошке справа. Вариант *Текущие установки элемента* означает, что каждая линий будет иметь тот цвет, который используется по умолчанию механизмом визуализации ArchiCAD. Вариант *Как в стиле линий* указывает на использование цвета, заданного в файлах текстуры линий.
- <span id="page-7-6"></span>• Маркер *Показать векторную 3D-штриховку* указывает на необходимость построения векторной штриховки в создаваемом изображении. Свойства таких линий штриховки определяются в панели *Параметры линий штриховки*.
- <span id="page-7-5"></span>• Если отмечен маркер *Показать векторное отбрасывание теней*, создаваемое изображение будет содержать затененные области, представляющие тени от солнца. Свойства линий теней определяются в панели *Параметры отбрасывания теней*.

## <span id="page-7-3"></span><span id="page-7-1"></span>**Дополнительные параметры**

Управляющие элементы этой панели позволяют определить дополнительные эффекты, необходимые для дальнейшей настройки изображения.

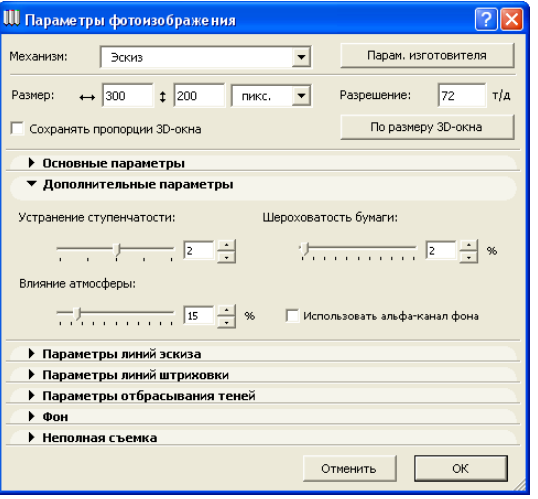

- <span id="page-7-9"></span>• *Устранение ступенчатости* регулирует качество линий изображения. Уменьшая значение, Вы сокращаете время построения изображения. Однако при этом снижается качество линий. Для качественной имитации построения линий от руки следует максимально увеличить значение устранения ступенчатости. Рекомендуем начать с наименьшего значения этого параметра для определения подходящих значений всех остальных параметров, а затем при создании окончательного изображения установить необходимое значение устранения ступенчатости.
- <span id="page-7-2"></span>• *Влияние атмосферы* может использоваться для придания особого значения объемной перспективе изображения. Если значение этого управляющего элемента устанавливается высоким, то линии на заднем плане будут блекнуть.
- <span id="page-7-10"></span>• *Шероховатость бумаги* имитирует неровности поверхности бумаги, используемой для создания рисунка. Обычно шероховатость генерируется механизмом случайным образом. Однако для получения наилучших результатов рекомендуем воспользоваться рисунками фона с предварительно заданным альфа-каналом для шероховатости (Вы можете найти такие рисунки фона в папке *Библиотека ArchiCAD 9*/*Рисунки*

*фона 9*/*Бумажная текстура альфа 9*). Отметьте маркер *Использовать альфа-канал фона*, если Вы предполагаете воспользоваться таким рисунком фона.

## <span id="page-8-6"></span><span id="page-8-0"></span>**Параметры линий эскиза**

Управляющие элементы панели *Параметры линий эскиза* позволяют установить свойства основных линий изображения.

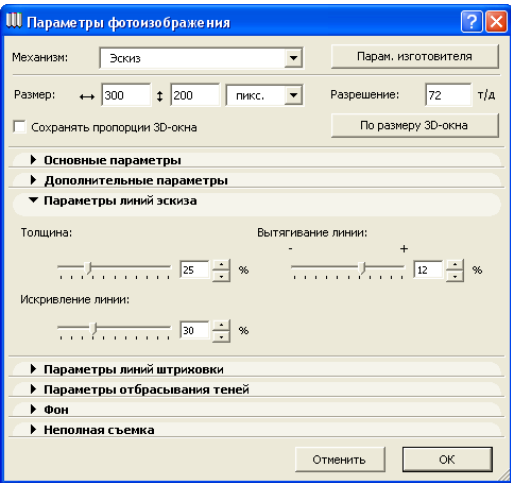

- <span id="page-8-8"></span>• *Толщина* задает толщину линий. Линии различных типов могут иметь различную толщину, даже если с помощью этого управляющего элемента устанавливается одинаковое значение.
- <span id="page-8-2"></span>• При увеличении значения *Вытягивание линии* изображение линий становится длиннее по сравнению с их аналогами в 3D-окне ArchiCAD. Имитируется ситуация, когда линии чертежа не соединяются друг с другом должным образом, а пересекаются. При уменьшении значения линии становятся короче своих аналогов и не будут стыковаться друг с другом.
- <span id="page-8-4"></span>• *Искривление линии* управляет расположением контура линий относительно их точного значения в 3D-окне. Увеличивая это значение, Вы создаете представление того, что изображение было нарисовано от руки.

## <span id="page-8-5"></span><span id="page-8-1"></span>**Параметры линий штриховки**

<span id="page-8-7"></span>Управляющие элементы этой панели предназначены для установления свойств линий штриховки изображения. Если маркер *Показать векторную 3D-штриховку* в панели *Основные параметры* не отмечен, векторная штриховка не будет использоваться и установки, произведенные в панели *Параметры линий штриховки***,** не принимаются во внимание.

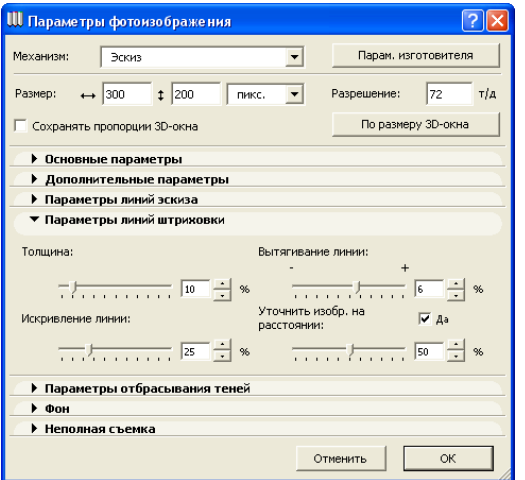

- Управляющие элементы *Толщина*, *Вытягивание линии*, *Искривление линии* имеют тот же смысл, что и в панели *Параметры линий эскиза*.
- <span id="page-8-9"></span><span id="page-8-3"></span>• Когда значение *Уточнить изображение на расстоянии* устанавливается большим, линии штриховки на заднем плане становятся бледнее и тоньше. Этот эффект оказывается полезным, а иногда необходимым, когда заштрихованные поверхности представляются под небольшим углом. Если этот маркер не отмечен, то линии штриховки будут иметь одинаковую толщину и на заднем плане они будут образовывать сплошную затемненную область. Этот эффект будет принят во внимание при отметке маркера *Да*.

## <span id="page-9-4"></span><span id="page-9-0"></span>**Параметры отбрасывания теней**

Параметры этой панели предназначены для установления свойств линий отбрасывания теней. Если маркер *Показать векторное отбрасывание теней* в панели *Основные параметры* не отмечен, линии теней не будет использоваться и установки, произведенные в панели *Параметры отбрасывания теней*, не принимаются во внимание.

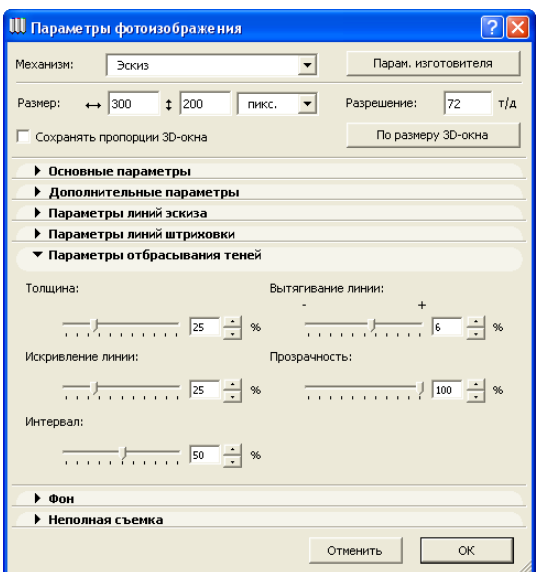

- Управляющие элементы *Толщина*, *Вытягивание линии*, *Искривление линии* имеют тот же смысл, что и в панели *Параметры линий эскиза*.
- <span id="page-9-5"></span>• *Прозрачность* устанавливает степень прозрачности теней. При уменьшении значения тень становится более прозрачной.
- <span id="page-9-3"></span>• Значение *Интервал* определяют расстояние между линиями сетки. При увеличении значения тени становятся светлее.

**Примечание:** Эффекты толщины, прозрачности и интервала взаимно влияют друг на друга. Например, если Вы установите большую толщину, то при небольшом

интервале Вы получите более темную тень, как если бы Вы увеличили значение прозрачности.

<span id="page-9-2"></span>Файлы и папки механизма визуализации *Эскиз* располагаются в папке *Расширения ArchiCAD*. В папке *Текстура\_эскизов* располагается файл *СтилиЭскизов.txt* с предварительно определенными стилями эскизов. Здесь также находятся папки с файлами текстур для стилей линий.

#### <span id="page-9-6"></span><span id="page-9-1"></span>**Файл предварительно определенных стилей эскизов**

Файл *СтилиЭскизов.txt* содержит описания предварительно определенных стилей эскизов для механизма визуализации Эскиз. Описание стилей содержит значения всех тех управляющих элементов, которые могут быть установлены в описанном выше диалоговом окне.

Описание стиля состоит из параметра определения и управляющих параметров. Параметр определения содержит три поля.

- Первое поле представляет собой строку, содержащую описание управляющего элемента.
- Второе поле значение, строковое или числовое, зависящее от управляющего элемента.
- Последнее поле комментарий, объясняющий смысл управляющего элемента. Оно может содержать произвольное количество строковых значений и может быть опущено.

Управляющий параметр состоит из одной строки, например, "BasicTabPage"с факультативными строками комментария после него.

Строки и числа разделяются произвольным количеством символов табуляции или пробела. Длина обоих параметров и строковых значений ограничена 256 символами. Параметры должны располагаться точно в том порядке, в котором они находятся в предварительно определенном описании стилей в файле *СтилиЭскизов.txt*. Каждое описание стиля должно начинаться параметром "Preset: *имя-стиля*" и заканчиваться

"EndPreset". Строка "*имя-стиля*" появляется во всплывающем меню *Стиль эскиза* панели *Основные параметры*.

#### *Пример:*

Preset: Мой стиль BasicTabPage: LineStyle: Стандартный LineColorMode: 0 [2-CUSTOM, 1-ELEMENT, 0-STYLE]: Red: 0 [0 - 255] Green: 0 [0 - 255] Blue: 0 [0 - 255] Hatching: ON [ON/OFF] Shadow: ON [ON/OFF] EndTabPage EnhancementsTabPage: Antialiasing: 2 [0 - 4] AirPerspective: 20 [0 - 100] PaperRoughness: 20 [0 - 100] AlphaForRoughness: OFF [ON/OFF] EndTabPage LineTabPage: Thickness: 40 [0 - 100] Distortion: 20 [0 - 100] Overstretch: 10 [-50 - 50] EndTabPage HatchTabPage: Thickness: 20 [0 - 100] Distortion: 5 [0 - 100] Overstretch: 10 [-50 - 50] ClarifyRemoteArea: OFF [ON/OFF] ClarifyRemoteAreaLevel: 5 [0 - 100] EndTabPage ShadowTabPage: Thickness: 30 [0 - 100] Distortion: 5 [0 - 100] Overstretch: 5 [-50 - 50] Darkness: 70 [0 - 100] Spacing: 20 [0 - 100] EndTabPage EndPreset

## <span id="page-10-1"></span><span id="page-10-0"></span>**Файлы текстуры линий**

Вы можете создать собственный набор текстур линий. *Текстура линии* - это файл рисунка, включающий альфа-канал. Значение альфа-канала должно быть пропорциональным прочности линии, например, на белом фоне альфа-канал должен быть сильнее в затемненных областях. Набор текстур должен содержать текстуру линий с длиной, изменяющейся от очень короткой (2-5 пикселов) до очень большой (по крайней мере, 300 пикселов, можно и больше) для получения хороших результатов визуализации. Здесь также должны быть несколько линий с одинаковой или близкой длиной во избежание того, чтобы параллельные линии выглядели одинаково, что снижает эффект построения линий от руки. Рекомендуется создавать линии текстуры узкими насколько это возможно (6-10 пикселов), чтобы не увеличивать время построения изображений.

Набор текстур линий следует расположить в подпапке *Текстура\_эскизов*. Имя подпапки появится во всплывающем меню *Стиль линий* панели *Основные параметры*. В MacOS имена текстур и имена папок должны быть короче 32 символов.

## <span id="page-11-3"></span><span id="page-11-0"></span>**МЕХАНИЗМ ВИЗУАЛИЗАЦИИ LIGHTWORKS**

LightWorks обладает способностями трассировки лучей. Трассировка лучей - это проверка, освещается ли та или иная точка поверхности лучами света того или иного источника. Благодаря этому можно определить области той или иной поверхности, которые освещаются источником света или находятся в тени.

Простейший способ подключения LightWorks - откройте проект ArchiCAD и выберите на механизм визуализации LightWorks в подменю *Визуализация* > *Механизмы визуализации*. Механизм визуализации LightWorks распознает покрытия ArchiCAD и преобразует их прозрачность, люминесцентность и отражающую способность в свой собственный формат. Приводимый ниже рисунок взят из ArchiCAD 8.1.

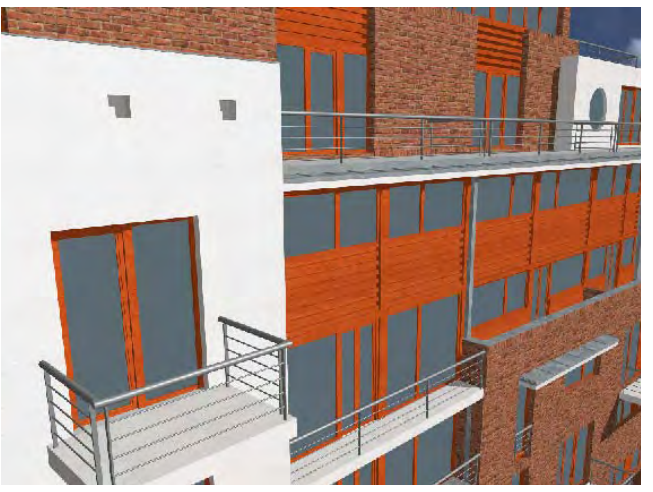

Этот же проект, открытый в ArchiCAD 9 и представленный с помощью механизма визуализации LightWorks, имеет следующий вид. Благодаря трассировке лучей происходит отражение от стеклянных поверхностей и намного лучше представлено отбрасывание теней.

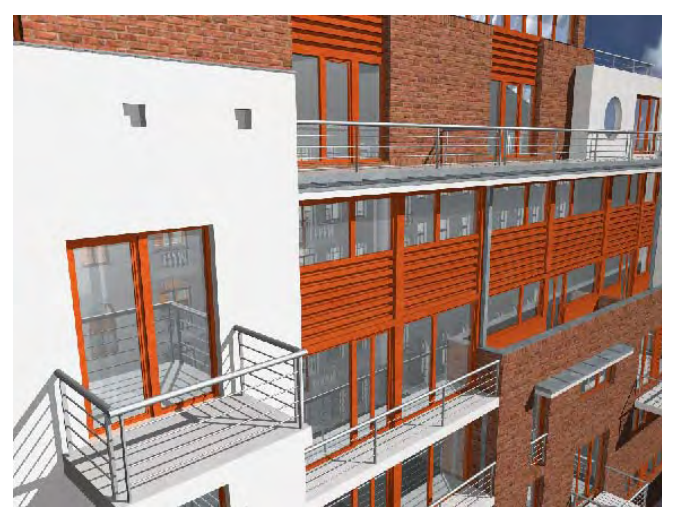

Существует одна особенность, касающаяся использования покрытий, определенных в старых проектах. Хотя покрытия ArchiCAD имеют характеристику отражающей способности, однако механизмы визуализации, существующие в старых версиях, не используют значение этого параметра. В связи с тем, что механизм визуализации LightWorks воспринимает и использует этот параметр, то Вы можете получить весьма странные результаты, если этот параметр не установлен. Например, Вы можете иметь покрытие *Бетон*, которое сильно светится и имеет сильное диффузное отражение. Это объясняется установками значений рассеянного и диффузного отражения, а также люминесцентностью. В этом случае необходимо будет настроить эти параметры для достижения необходимого эффекта.

<span id="page-11-4"></span><span id="page-11-2"></span><span id="page-11-1"></span>Следует также обратить Ваше внимание, что сейчас покрытие ArchiCAD может иметь как присвоенную в ArchiCAD текстуру, так и ретушировщик LightWorks (еще одна разновидность текстуры). Текстура ArchiCAD показывается в 3D-окне при выборе OpenGL в качестве 3D-механизма визуализации, а также в окне фотоизображения, при выборе встроенного механизма визуализации или Z-Buffer. Если же Вы будете использовать OpenGL в 3D-окне и LightWorks в

<span id="page-12-0"></span>окне фотоизображения, то текстура будет выглядеть совершенно по-разному, что может вводить в заблуждение. Имеется два подхода к использованию LightWorks в окне фотоизображения. Первый - не использовать OpenGL в 3D. Второй - не использовать текстуру ArchiCAD для тех покрытий, для которых определяются ретушировщики LightWorks. В этом случае такие покрытия не будут показывать какую-либо текстуру в 3D-окне, даже при использовании OpenGL.

<span id="page-12-1"></span>Стандартной процедурой использования LightWorks является следующая: постройте 3D-модель для определения покрытий, загрузите и модифицируйте необходимым образом ретушировщики, связанные с этими покрытиями, используя панель установки параметров ретушировщиков LightWorks в диалоговом окне установки параметров покрытий (*Параметры* > *Реквизиты* > *Покрытия*).

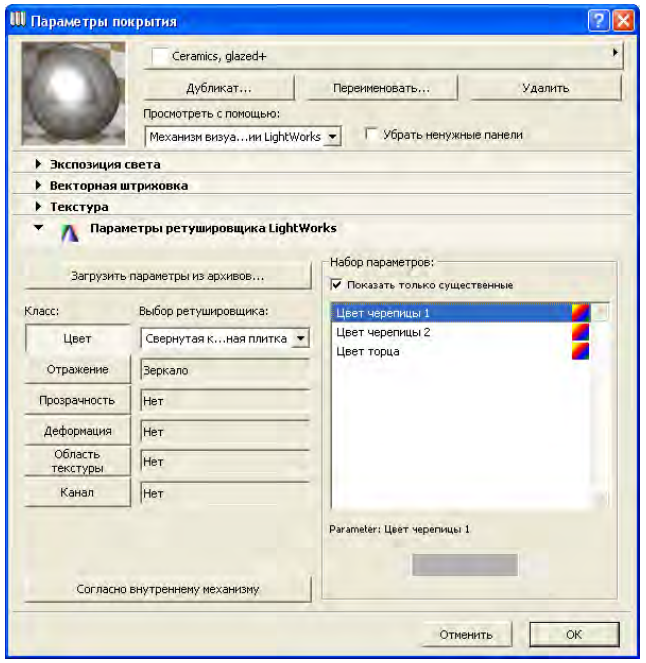

Всплывающее меню *Просмотреть с помощью* включает механизм визуализации LightWorks. При выборе этого варианта рисунок образца в верхнем левом углу будет воспроизведен с помощью этого механизма. При отметке маркера *Убрать ненужные панели* все панели, которые не имеют отношения к выбранному механизму визуализации, будут удалены из диалога. Например, при выборе механизма визуализации LightWorks, останется только одна панель - *Параметры ретушировщика LightWorks*.

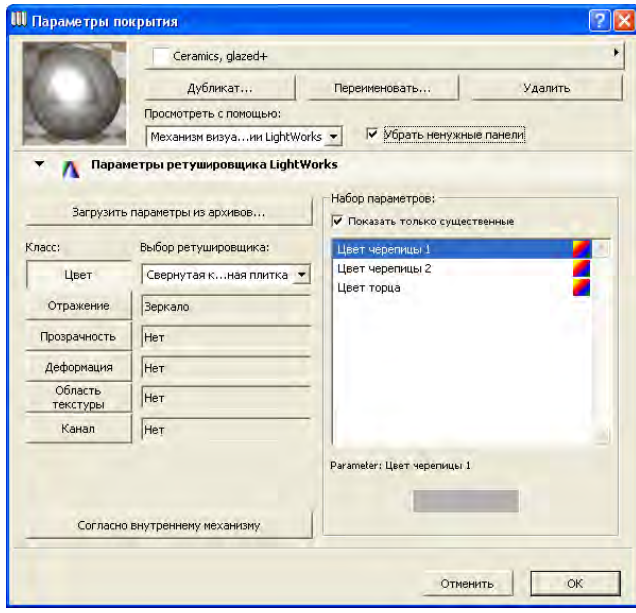

По кнопке *Загрузить параметры из архивов* открывается еще одно окно, из которого можно загрузить ретушировщики. Эти архивные файлы содержат сотни предварительно определенных ретушировщиков.

#### Механизмы построения реалистических изображений

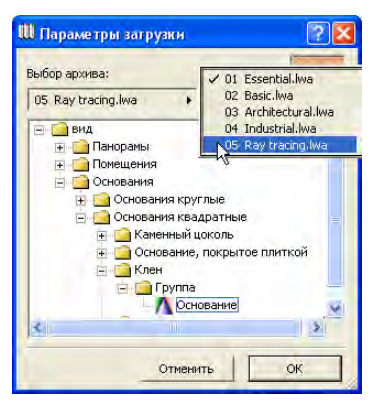

В большинстве случаев среди предварительно определенных ретушировщиков Вы найдете тот, который Вам нужен. Во всплывающем меню выберите архив ретушировщиков, который Вы хотите просмотреть. Архив представлен в виде иерархической структуры папок со списком ретушировщиков на нижнем уровне. Выберите ретушировщик и нажмите кнопку *ОК*. На рисунке ниже приведен выбор ретушировщика *Полированное золото*.

Ретушировщики LightWorks могут иметь текстуру, типа той, которая используется во внутреннем механизме визуализации. Еще одной особенностью является то, что имеются так называемые "процедурные" ретушировщики, для которых узоры определяется набором параметров. Ретушировщики, которые базируются на изображении, могут легко представлять повторяющиеся рисунки, когда узоры повторяются по поверхности, могут терять свое определение, когда изображение закрывается, и могут использовать большой объем памяти.

С другой стороны, процедурные ретушировщики LightWorks не могут воспроизводить повторяющихся узоров, дают уникальное представление в каждой точке поверхности, более эффективно используют память, предоставляют большую гибкость в связи с возможностью настройки параметров.

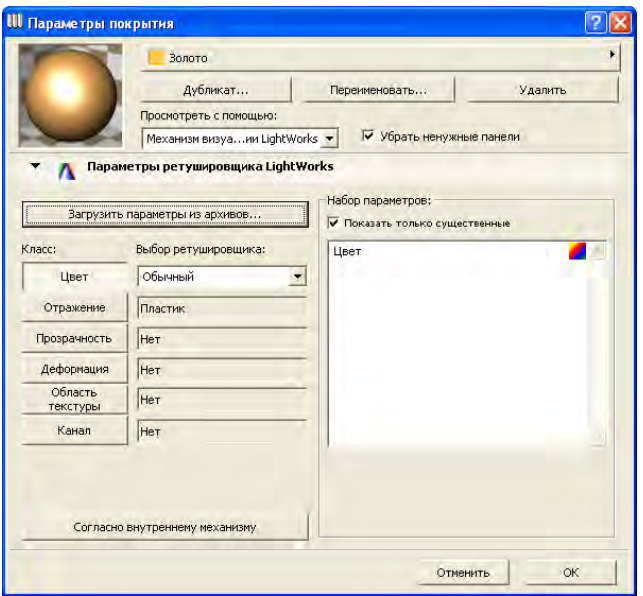

Кнопки *Класс* принимают свое значение из загруженного ретушировщика. Рисунок образца обновляется. Нажав любую из кнопок *Класс*, Вы можете приступить к настройке разнообразных параметров, принадлежащих выбранной группе ретушировщиков. Кнопка *Цвет* предоставляет доступ к ретушировщикам, определяющим цвет покрытий. Вы можете выбрать около дюжины ретушировщиков для редактирования их параметров. Имеются простые ретушировщики, например, *Обычный*, которые содержат всего несколько параметров, и другие, более сложные, имеющие много параметров. Ретушировщик цвета *Обычный* имеет один параметр, определяющий цвет ретушировщика, применяемого к покрытию. Поле *Набор параметров* содержит список всех параметров, принадлежащих выбранному ретушировщику. При отметке маркера *Показать только существенные* будут приведены только те параметры, которые необходимы для корректного определения ретушировщика. Если он не

отмечен, предоставляется возможность доступа и модификации всех параметров ретушировщика. При выборе *Гранит* из списка ретушировщиков цвета предоставляется возможность установить значения более десяти параметрам. При щелчке на любом из параметров ниже списка параметров появляется поле. Сделайте щелчок в этом поле, чтобы изменить значение параметра (например, *Цвет минерала 1*). Вы можете настроить значение цвета этого параметра, выбирая его из панели цветов, которая открывается двойным щелчком в цветовом окошке.

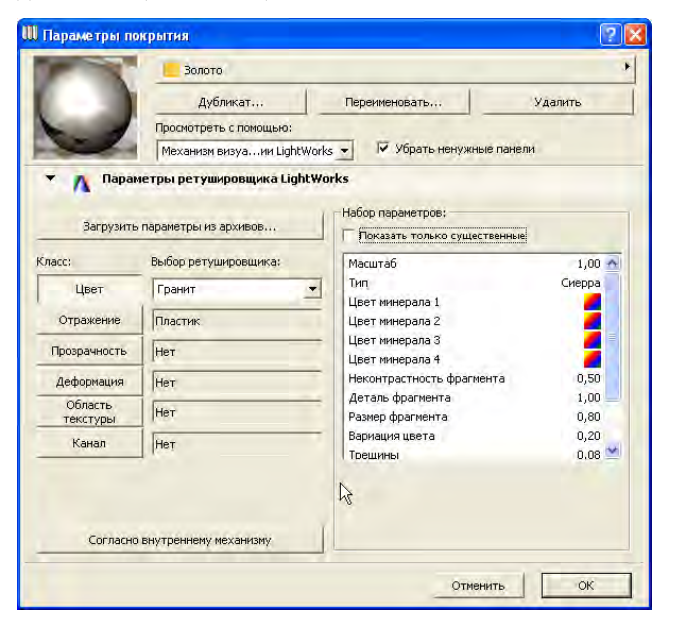

В случае ретушировщика *Гранит* при отметке маркера *Показать только существенные* в списке остается только четыре параметра.

Кнопка *Отражение* предоставляет доступ к ретушировщикам, которые помогают определить или изменить способы отражения света покрытиями. Нажмите кнопку *Отражение*: при этом в списке справа становятся доступными для просмотра и редактирования ретушировщика этого класса.

Способ работы один и тот же для любого класса ретушировщиков: выберите класс ретушировщиков, выберите ретушировщик этого класса, отредактируйте параметры ретушировщика в списке справа.

Кнопка *Прозрачность* предоставляет доступ к ретушировщикам, которые определяют, в какой мере и каким образом покрытие позволяет свету проникать через поверхность.

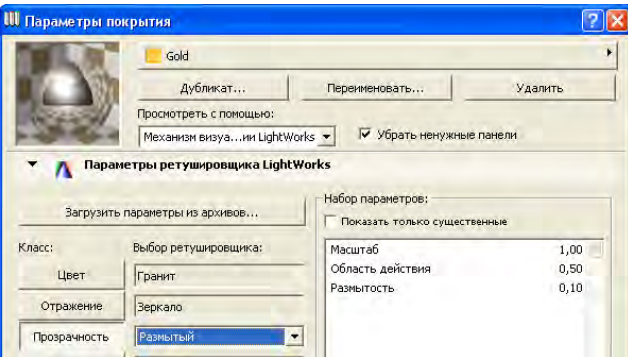

<span id="page-14-0"></span>Кнопка *Смещение* содержит ретушировщики, которые помогают определить неровные поверхности покрытия. Посмотрите, как ретушировщик *Шероховатость* изменяет внешний вид нашего золотого шара.

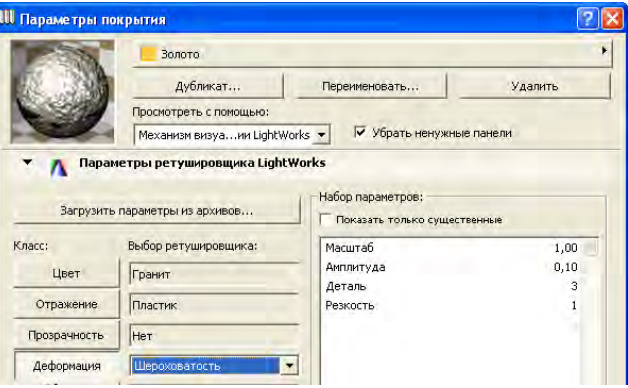

Кнопка *Область текстуры* предоставляет доступ к ретушировщикам, которые определяют плоскую прямоугольную область, имеющую заданный размер, которая (прямоугольная область) последовательно повторяется по поверхности. При использовании конкретных ретушировщиков (в основном ретушировщиков, дающих эффект сворачивания поверхности) этого класса все создаваемые ими эффекты на поверхности будут применены с учетом установок, сделанных в заданной прямоугольной области текстуры. С помощью таких ретушировщиков можно масштабировать, поворачивать, зеркально отражать 2D-область текстуры.

*На рисунке ниже мы имеем ретушировщик Свернутая перевязка кирпичной кладки. Вот как он выглядит:* 

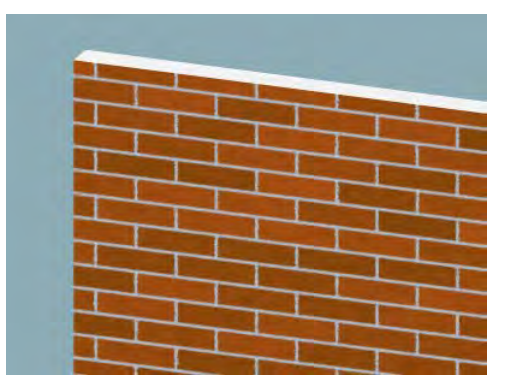

Если мы установим параметр *S масштаб* в 0,5 для ретушировщика *St макет* в классе ретушировщиков *Область текстуры*, то текстура наполовину сожмется в горизонтальном направлении.

Как можно заметить на следующем рисунке, вертикальные швы раствора также сузились в два раза в связи с уменьшением масштаба. Параметр *S* в классе *Область текстуры* определяет направление параллельно оси Х, а параметр *T* - параллельно оси Y. По умолчанию начало координат расположено в верхнем левом углу поверхности, ось S направлено вправо, а ось T вниз.

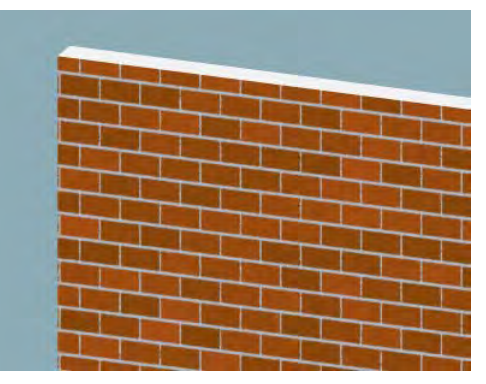

Отметим, что если мы укажем угол поворота -20, пространство текстуры будет повернуто соответствующим образом (положительное значение означает поворот против часовой стрелки):

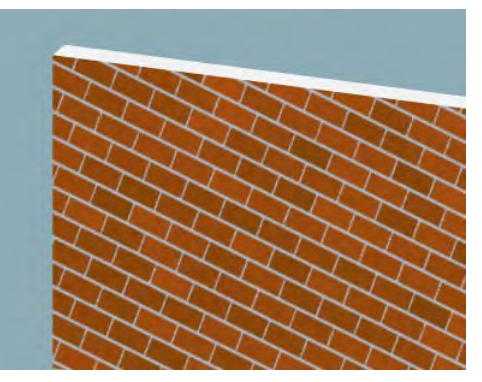

Преобразования применяются к области текстуры в следующем порядке: сначала она зеркально отражается в направлении S, затем она зеркально отражается в направлении T, затем масштабируется и поворачивается, наконец, результат смещается относительно своего начала координат, если это необходимо.

Кнопка *Канал* предоставляет доступ к ретушировщикам, определяющим цвет люминесценции.

Какие бы изменения Вы не сделали для покрытия ArchiCAD с помощью управляющих элементов механизма LightWorks,

можно вернуться к исходным параметрам, нажав кнопку *Согласно внутреннему механизму*.

**Примечание:** Все ретушировщики подробно описаны в справочных фалах, расположенных в папке Library Examples\Documentation\LightWorksIntegration, которая находится в Вашей папке ArchiCAD 9.

После установки всех необходимых параметров покрытий следует установить значения параметров механизма визуализации LightWorks в диалоговом окне команды *Визуализация* > *Параметры фотоизображения*. Этот диалог имеет две панели, относящиеся к LightWorks.

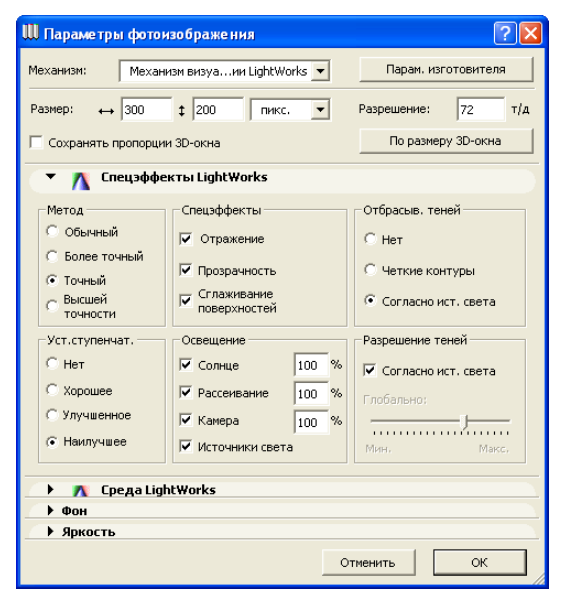

<span id="page-16-0"></span>В панели *Спецэффекты LightWorks* Вы можете установить различные эффекты визуализации, используемые этим механизмом. В областях *Метод* и *Устранение ступенчатости* задаются такие же параметры, как и для внутреннего механизма визуализации. Маркеры *Прозрачность* и *Сглаживание поверхностей* имеют тот же смысл, что и во внутреннем механизме визуализации. Отметка маркера

*Отражающая способность* позволяет инициировать трассировку лучей, в связи с чем лучи света начнут отражаться от поверхностей.

В области *Освещение* предоставляется возможность выбрать один из четырех вариантов источников света, который будет принят во внимание механизмом LightWorks. Эти варианты следующие: *Солнце* (согласно установкам диалогового окна *Солнце*), *Рассеивание* (свет, отражающийся от окружающих объектов), *Камера* (свет, исходящий из места расположения камеры и направленный на целевую точку камеры), *Источники света* (свет, исходящий из объектов инструмента *Источник света* и специальных источников света, таких как *ОбъектНебо*, *ОбъектСолнце* или *СветОкна*). Для первых трех Вы можете установить, какой процент мощности света следует принять во внимание при вычислении его влияния на освещенность поверхности.

Эти источники света ведут себя по-разному. *Солнце* - это удаленный источник света, который излучает параллельные лучи из определенного места в пространстве (определяемого параметрами высоты солнца и азимута солнца), как если бы этот источник находился очень далеко от модели. Источник света *Рассеянное* не имеет точки в пространстве, а создает однородное освещение вокруг всей модели. Без рассеянного освещения все поверхности, находящиеся в тени относительно основных источников света, были бы черные. Слишком сильное рассеянное освещение создает плоские изображения. Рассеянное освещение не создает теней. *Камера*, как источник света, имеет характеристики света, исходящего из точки наблюдения в целевую точку текущей активной камеры. Свет, исходящий от камеры, не отбрасывает теней.

В области *Отбрасывание теней* указывается, каким образом учитывается отбрасывание теней в механизме визуализации LightWorks. Вариант *Нет* указывает, что тени не строятся. Вариант *Четкие контуры* приводит к построению контрастных теней. Тени с четкими контурами дают резкий переход от затененных участков поверхностей к незатененным. Например, внутренний механизм визуализации ArchiCAD создает контрастные тени. Для неконтрастных теней граница перехода от затененных поверхностей к освещенным

сглаживается. При выборе варианта *Согласно источникам света* в расчет принимаются характеристики размещенных объектов источников света.

В области *Разрешение теней* Вы можете отметить маркер *Согласно источникам света* для сглаживания оттенков теней, определенных в источнике света. Если маркер не отмечен, то можно определить глобально данное разрешение с помощью ползунка *Глобально*. Чем выше значение разрешающей способности, тем более гладкий переход между оттенками неконтрастных теней. Имейте в виду, установка больших значений для большинства из рассмотренных параметров приводит к увеличению времени построения изображений.

Вторая панель этого диалогового окна называется *Среда LightWorks*. Здесь Вы можете определить характеристики солнца, включая тип его тени (четкие или размытые контуры), температура цвета и другие.

**Примечание:** Параметры этой панели, а также параметры переднего плана и фона механизма LightWorks описываются в справочных файлах LightWorks.

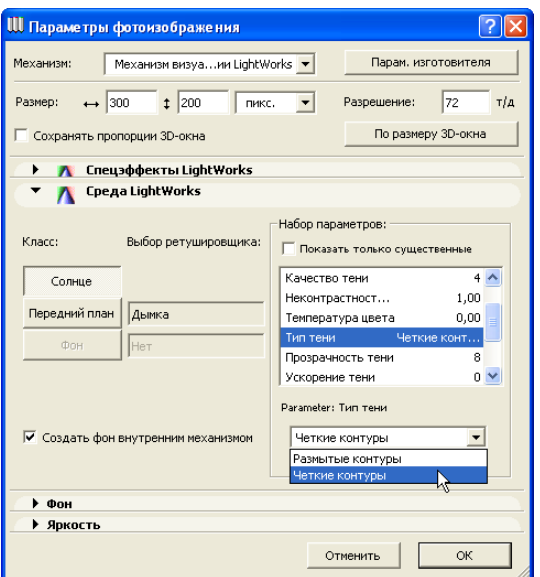

Вы также можете применить ретушировщики фона и переднего плана. Например, ретушировщик переднего плана *Свет дымки* создает эффект небольшой дымки на переднем плане. Кнопка *Фон* предоставляет доступ к аналогичным эффектам ретушировщика, которые применяются к фону модели, визуализируемой с помощью LightWorks. Если отмечен маркер *Создать фон внутренним механизмом*, кнопка *Фон* становится недоступной и фон создается внутренним механизмом визуализации.

Панели *Яркость* и *Фон* этого диалогового окна имеют те же функциональные возможности в механизме визуализации LightWorks, что и во внутреннем механизме визуализации.

На приводимых далее рисунках показывается эффект применения различных источников света, устанавливаемых в панели *Спецэффекты LightWorks*.

*На первом рисунке имеем только 100% источник света Солнце*.

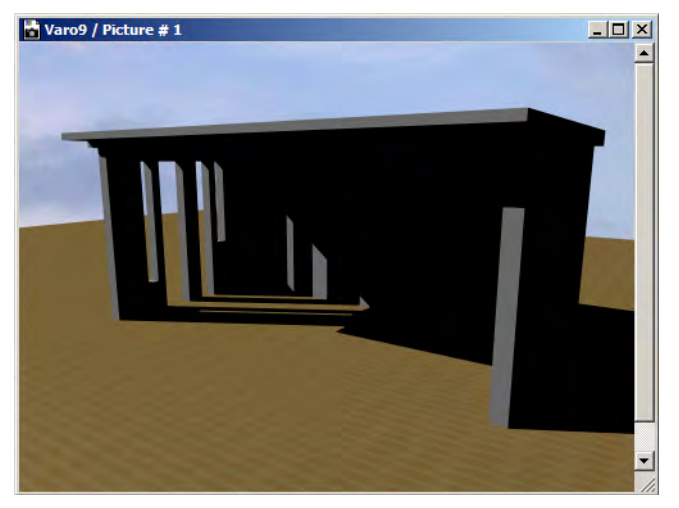

*Теперь добавим 100% рассеянное освещение.*

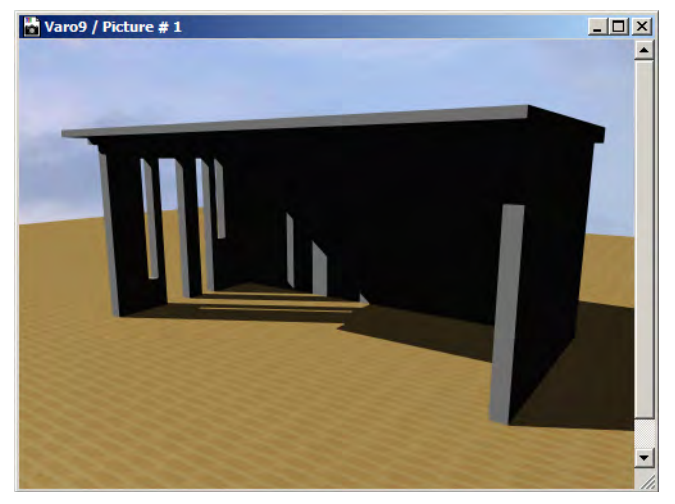

*Затем добавим 100% освещение от источника света Камера. Как Вы можете заметить, рассеянное освещение и камера не создают теней, однако изображение становится намного светлее, создавая впечатление дневного освещения.*

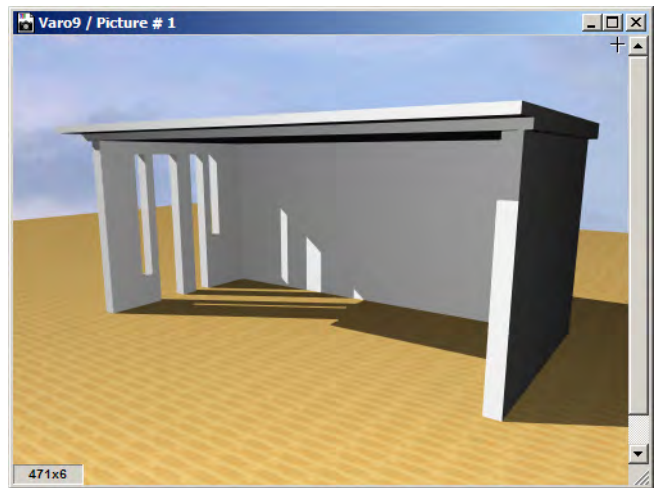

*Уменьшим интенсивность освещения от камеры до 70%.*

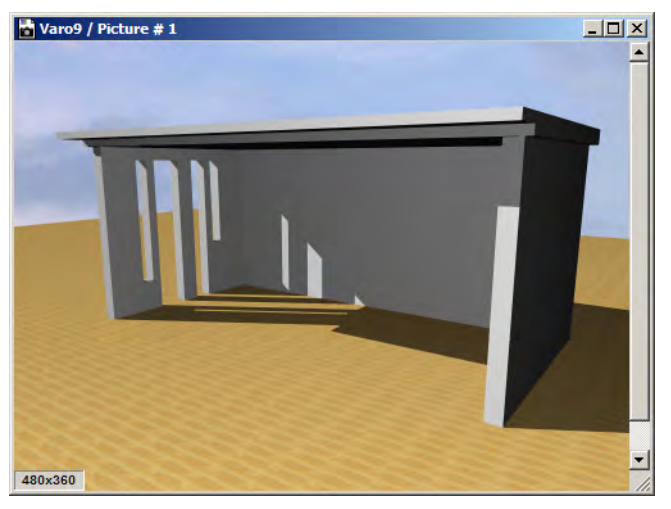

*Наконец, отключим солнечное освещение. На изображении нет теней, так как отсутствует источник света, от которого отбрасываются тени.*

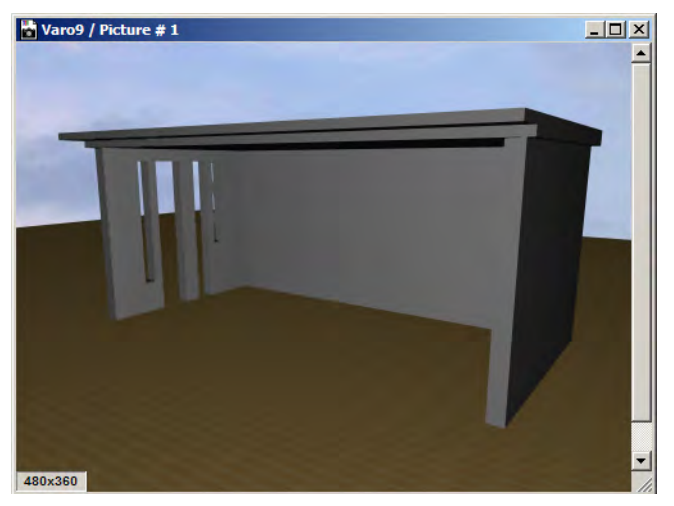

Некоторые из библиотечных элементов были специально созданы для работы вместе с механизмом визуализации LightWorks. Они расположены в папке *Источники света LightWorks 9* библиотеки объектов.

Первым из них является объект источника света *ОбъектНебо*. Он используется для имитации эффекта рассеянного освещения неба. Он состоит из множества удаленных источников света, расположенных на полусфере. Можно установить значения его параметров в панели *Параметры* диалогового окна установки параметров источников света.

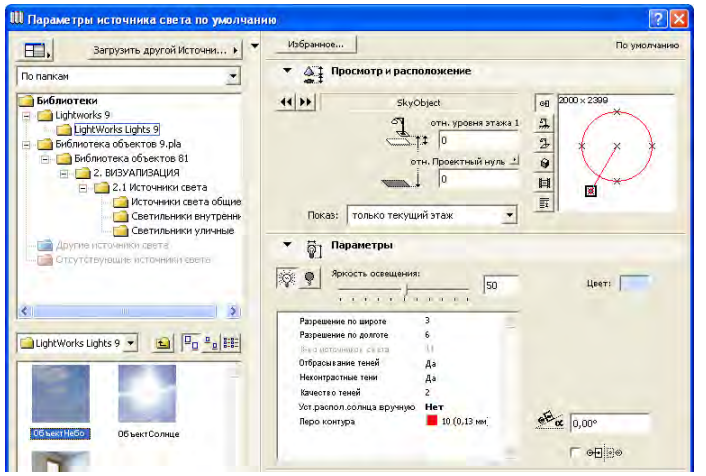

Как и для других источников света, Вы можете его выключить и включить, установить интенсивность света и его цвет. Параметры *Разрешение по широте* и *Разрешение по долготе* вместе с *Яркость освещения* определяют, какое количество света будет равномерно распределено по поверхности полусферы. Это, по сути, полусферический объект с достаточно большим радиусом, настолько большим, чтобы

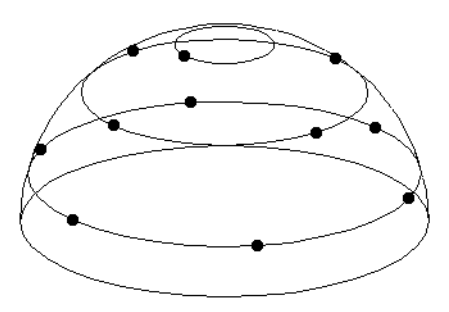

охватывать 3D-модель.

Поле *Количество источников света* указывает, какое количество источников света следует разместить на полусфере. Имеются параметры для включения отбрасывания теней и построения неконтрастных теней. Вы также можете установить качество построения теней и перо контура для показа объекта в 2D. Параметры, имеющие отношение к отбрасыванию теней, будут приняты во внимание только при построении теней от этого объекта. Для использования этого объекта разместите его копию где-нибудь в проекте.

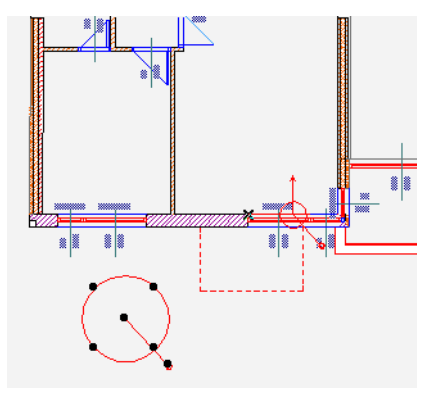

**Примечание:** Визуализация с помощью LightWorks не дает соответствующего качества изображению, если структура 3D-данных создается из разреза (например, с помощью инструмента *Указатель* или *Бегущая рамка*) и этот разрез не содержит объекта *ОбъектНебо*.

На следующем рисунке иллюстрируются неконтрастные тени. Обратите внимание на мягкость перехода тонов на полу в коридоре.

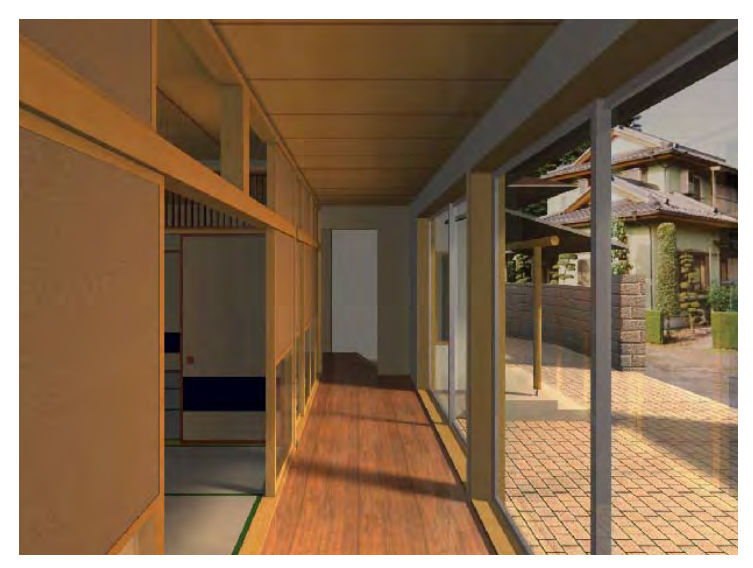

Еще одним объектом, имитирующим внешний источник света, является *ОбъетСолнце*. Он может быть размещен в любом месте на плане этажа, как и *ОбъектНебо*. Этот источник света используется для имитации солнца при построении изображения. В этом случае предполагается, что свет излучается удаленным источником.

Использование этого объекта такое же, как и *ОбъектНебо*. Вы можете установить яркость освещения, цвет освещения, качество и контрастность теней. В отличие от объекта *ОбъектНебо*, когда программа автоматически вычисляет количество имеющихся источников света на основании значения высоты и долготы, здесь Вы можете непосредственно задать их количество. Во всех других отношениях этот объект работает так же, как *ОбъектНебо*.

Как Вы можете видеть, в LightWorks имеются две возможности имитации эффектов солнечного освещения: 1) отметить маркер *Солнце* в качестве источника света в панели *Спецэффекты LightWorks* диалогового окна *Параметры фотоизображения*, или 2) разместить источник света *ОбъектСолнце* в любом месте плана этажа. Эти два способа

имеют различные последствия. Главное различие заключается в том, что для *ОбъектСолнце* интервал изменения значения яркости освещения намного больше. Хотя оба объекта можно использовать одновременно, однако рекомендуется использовать только один, чтобы можно было легче выявлять его влияние на создаваемое изображение.

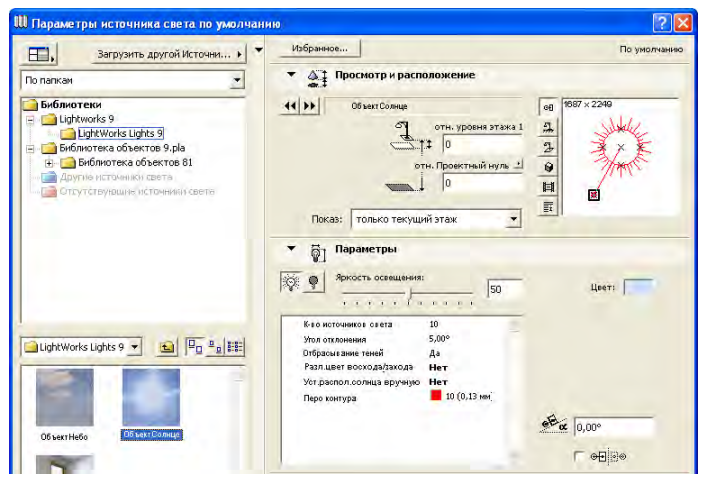

Источники *ОбъектНебо* и *ОбъектСолнце* используются для имитации внешнего освещения, а объект *СветОкна* хорошо подходит для имитации рассеянного освещения внутри помещения, которое создается проникающим в помещение светом. Этот тип объекта следует размещать на внутренней стороне окна или двери. Вы можете делать это в 2D- или 3D-окне. Ширина и высота источника света *СветОкна* должны быть такими же, как и у окна/двери, к которому он привязан. Этот объект показывается как на плане этажа, так и в 3D.

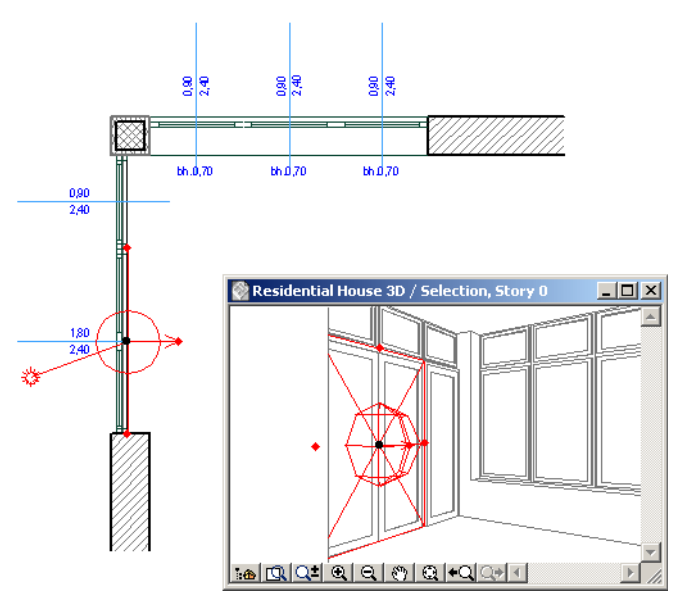

Этот объект имеет параметры, сходные с параметрами источника света *ОбъектНебо*. Параметры *Яркость освещения* и *Разрешение освещения* определяют, сколько создается отдельных источников света для имитации рассеянного света, исходящего от окна/двери.

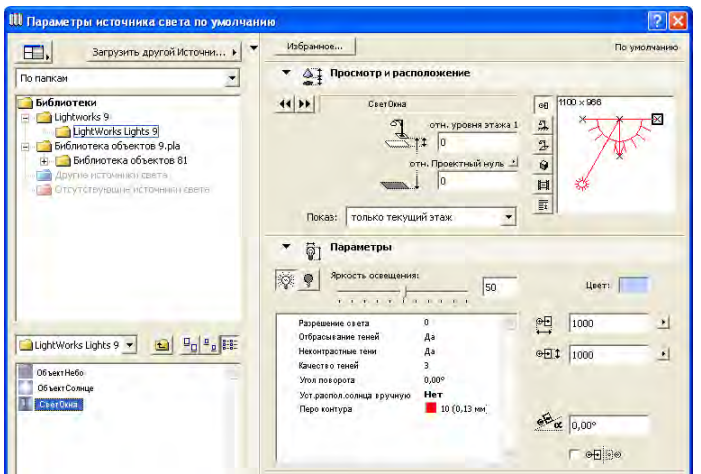

Для данного объекта также имеются параметры *Отбрасывание теней*, *Неконтрастные тени* и *Качество теней* для управления способом построения теней, отбрасываемых от этого источника. Параметр *Угол поворота* используется, когда этот объект размещается возле объекта светового люка, расположенного на крыше. На рисунке ниже иллюстрируется влияние параметра *Качество теней*. На левом рисунке *Качество теней* = 1. Обратите внимание на резкие переходы цветов на стене слева и на потолке. На рисунке справа *Качество теней* = 3. Обратите внимание, тени имеют более плавный переход на стене и потолке.

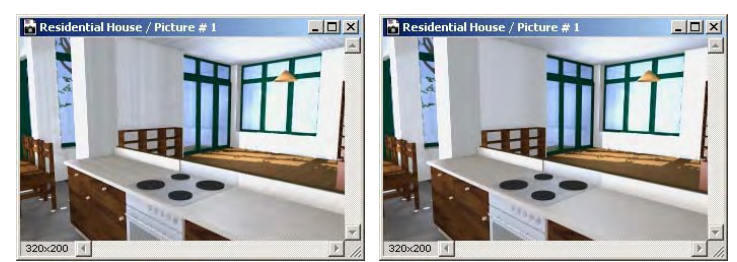

На следующем рисунке Вы можете увидеть результат применения источников света *ОбъектСолнце* и *СветОкна*. Обратите внимание на светлые пятна на потолке коридора и комнаты возле внешнего окна. Это освещение от размещенных источников света.

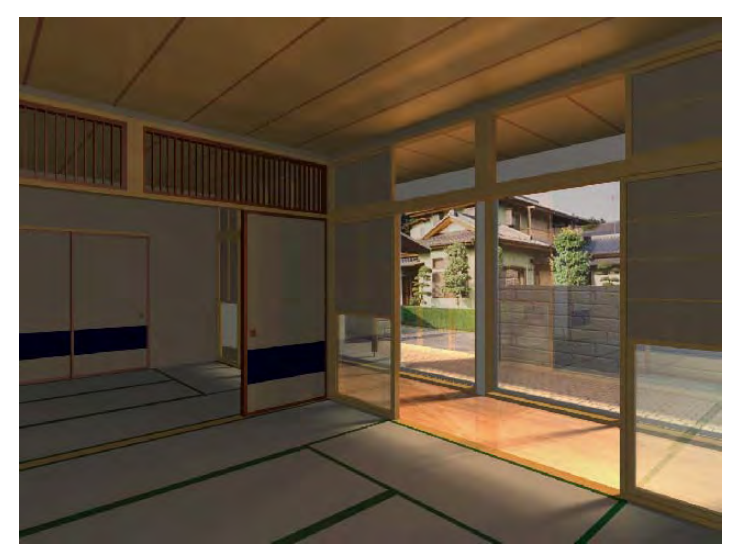

## <span id="page-23-0"></span>**Примеры Пример визуализации фасада**

После построения модели ArchiCAD расположите в необходимом месте камеру, примените ретушировщики к покрытиям, разместите источники света, установите параметры построения реалистического изображения и создайте его для проверки. На основании полученного изображения Вы можете принять решение относительно дальнейших возможных настроек покрытий, источников света и т.п.

Давайте начнем со следующего фасада жилого здания, построенного с помощью внутреннего механизма визуализации ArchiCAD.

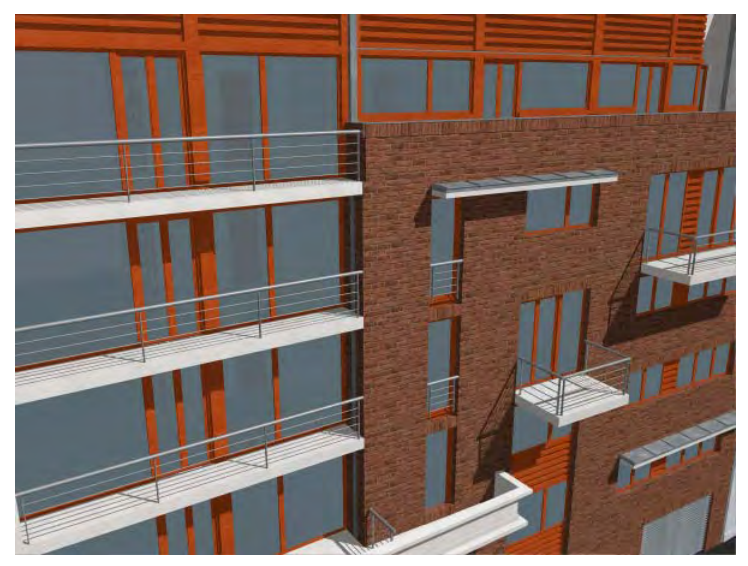

Здесь видны изображения текстуры и отбрасывание теней, но мы хотели бы получить эффекты отражающей способности, улучшенное качество отбрасывания теней от источников рассеянного освещения, процедурные ретушировщики (об этом чуть позже).

Давайте начнем с покрытий. Мы можем выбрать, например, покрытие в виде деревянного настила и работать с ним.

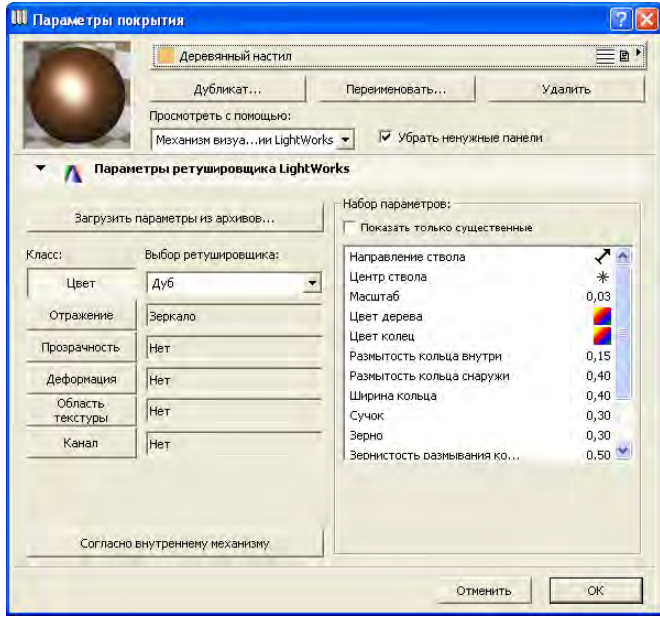

В диалоговом окне установки параметров покрытий мы могли бы выбрать один из ретушировщиков класса *Цвет* или загрузить один из сотен имеющихся в архиве ретушировщиков. Мы воспользуемся ретушировщиком *Дуб* и немного изменим его.

Может оказаться полезным создать стену в Вашем проекте и приписать ей требуемое покрытие. Затем Вы можете строить изображения этой стены с различными ретушировщиками, сохраняя тем самым время для решения задачи этого этапа. Пусть мы имеем следующий ретушировщик, приписанный

боковой стороне нашей стены:

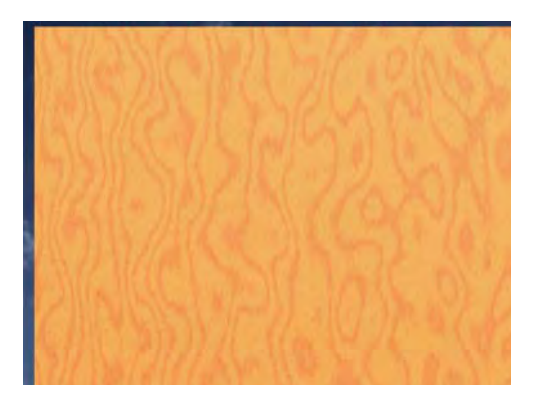

Приведенный выше ретушировщик *Дерево* является процедурным. Создаваемая с помощью этого ретушировщика поверхность является уникальной, она вычисляется на основании множества параметров, предоставляющих большое количество вариантов. Ретушировщик также гарантирует, что на поверхности не будут видны эффекты наложения (не будут видны линии стыковки рисунков текстуры в том случае, когда поверхность превышает размеры текстуры).

Приведенный выше ретушировщик имеет слишком искривленные линии узора. Мы постараемся сделать их более реалистическими. Параметр *Сучок* как раз управляет этой кривизной. После уменьшения значения этого параметра ретушировщик принимает следующий вид:

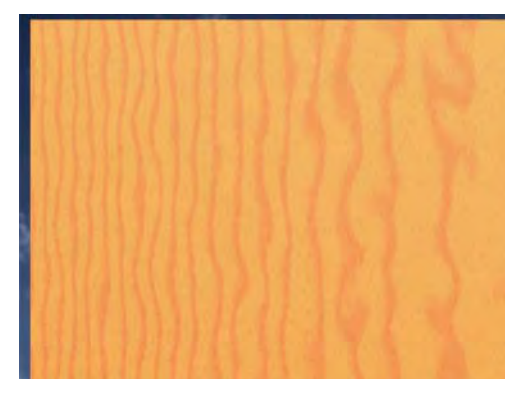

Мы можем сделать так, чтобы линии узора располагались чуть плотнее, уменьшая значение параметра *Ширина кольца*. Мы также уменьшим их относительный размер, уменьшая значение параметра *Масштаб*.

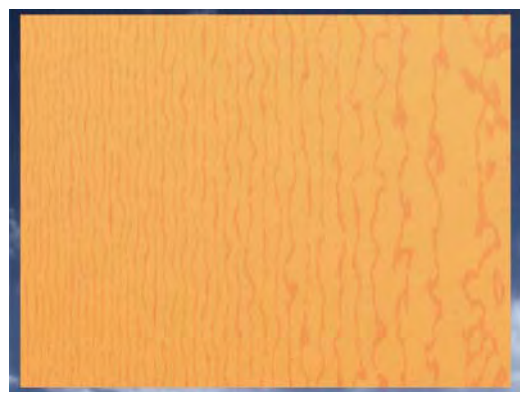

Удовлетворившись полученным результатом, перейдите к следующему покрытию. Для получения более совершенной текстуры Вы можете воспользоваться другими ретушировщиками, например, из классов *Отражение* или *Прозрачность*.

Затем Вы можете разместить на плане этажа источники света. Для этого Вы можете либо выбрать солнце в качестве источника света, отметив маркер *Солнце* в панели *Спецэффекты LightWorks* диалога *Параметры фотоизображения*, либо разместить на плане этажа *ОбъектСолнце*. Эти два источника по разному освещают сцену и имеют различный набор параметров. В нашем примере мы выберем *ОбъектСолнце*, так как он имеет больший диапазон интенсивности света, устанавливаемый ползунком *Яркость освещения*, а также параметром количества источников света.

Это приводит к лучшей освещенности поверхностей и к более качественным теням.

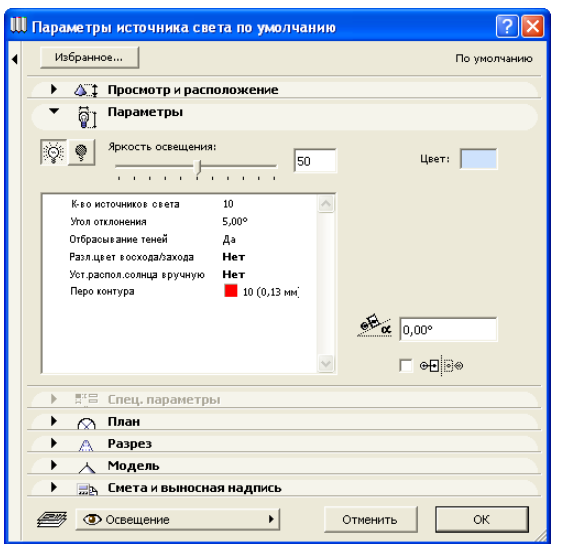

Рассеянное освещение, поступающее из окружающей среды, может быть принято во внимание с помощью маркера *Рассеянное* в диалоге *Параметры фотоизображения*. Диффузное освещение, обусловленное небом, может быть учтено с помощью *ОбъектаНебо*. Отметьте маркер *Источники света* в диалоге *Параметры фотоизображения,* чтобы при построении фотоизображения учитывались *ОбъектСолнце* и *ОбъектНебо*.

Вы также можете освещение *Камера*, а также разместить дополнительные источники света.

В нашем примере были размещены *ОбъектНебо* и *ОбъектСолнце*, а также использовалось рассеянное освещение.

Эти два объекта источников света дают возможность настраивать множество различных вариантов освещения. Они оба имеют возможность настраивать силу света, цвет лучей, качество и контрастность теней. Оба объекта могут отбрасывать тени. На приведенном ниже рисунке цвет источника *ОбъектНебо* был установлен светло-желтым (по аналогии с цветом солнца).

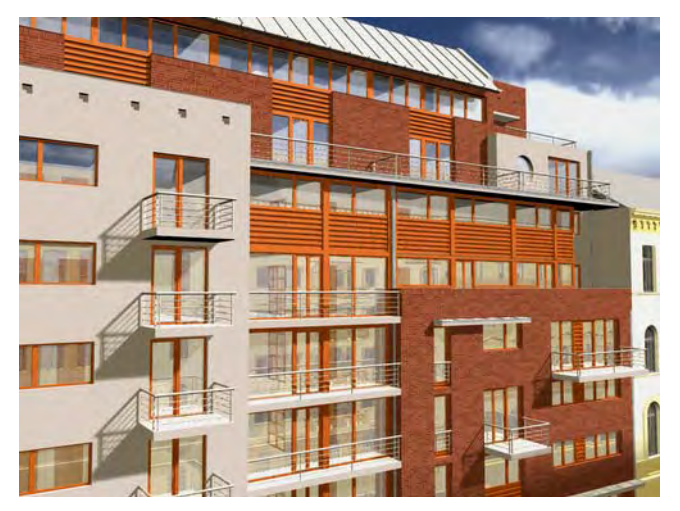

Затем цвет *ОбъектНебо* был установлен светло-синим (по аналогии с цветом неба). Сравните эти два рисунка.

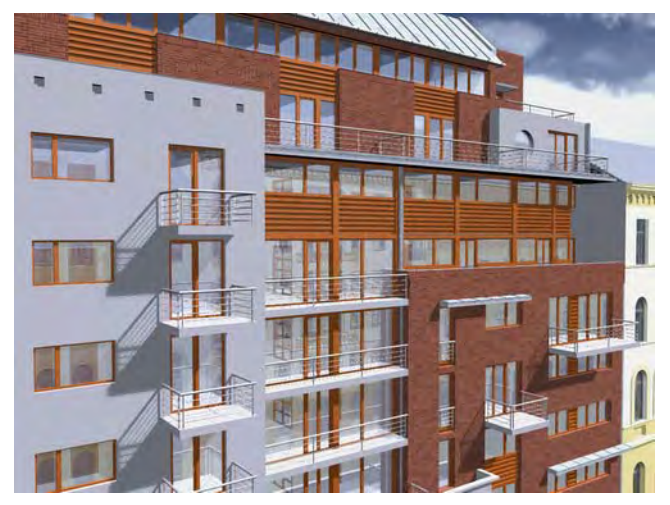

После создания общей сцены Вы можете захотеть улучшить создаваемое изображение. Возможно Вам не понравилась текстура кирпича, приведенного на следующем рисунке:

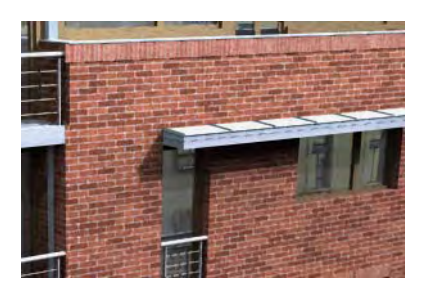

И Вы решили добавить шероховатость к поверхности кирпича. Это можно добиться с помощью параметров *Масштаб шероховатости*, *Амплитуда шероховатости* и *Размытость* .

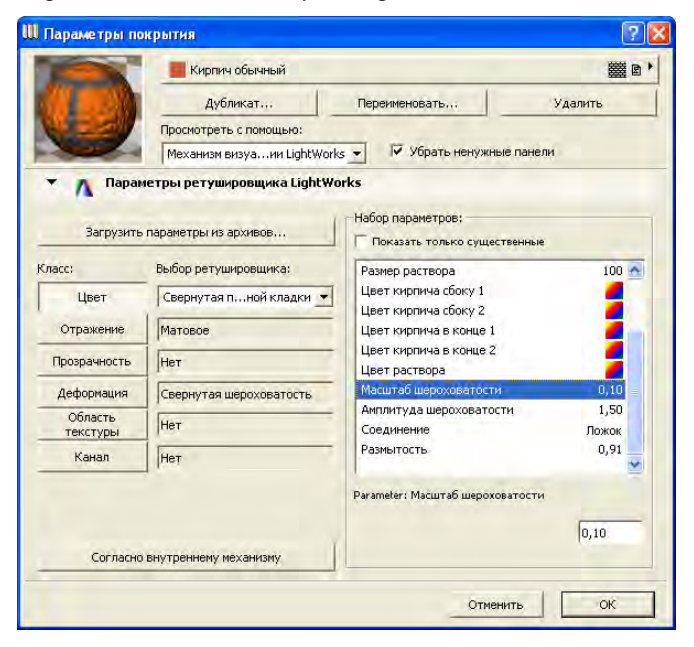

Для этого Вы также можете воспользоваться ретушировщиком *Свернутые пузырьки* из класса ретушировщиков *Деформация*. С его помощью Вы можете выбрать файл изображения, который станет "картой" для определения шероховатости поверхности на подобие альфа-каналов в текстуре ArchiCAD.

В нашем примере приводимое ниже изображение было выбрано в качестве карты шероховатости.

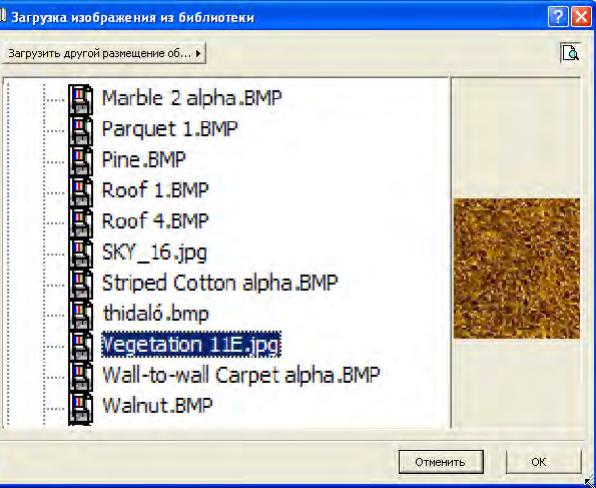

После применения этой карты кирпичная стена стала выглядеть более грубой, как если бы поверхность кирпича не гладкая.

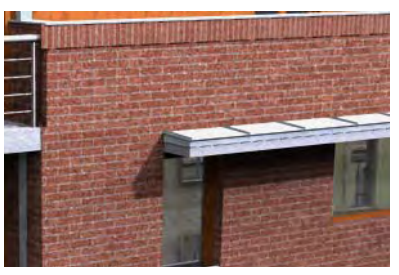

Пытаясь улучшить изображение, Вы можете обнаружить, что одни поверхности слишком темные (недоэкспонированные), а другие слишком светлые (переэкспонированные). В этом случае Вы можете либо изменить значения рассеянного и диффузного света объекта (источник света *ОбъектНебо*), либо отредактировать имеющиеся покрытия, особенно значения параметров отражающей способности, коэффициента

рассеивания, коэффициент диффузии для ретушировщика. На следующем примере коэффициент диффузии установлен в 1,00. Это означает, что весь свет отражается от поверхности. Поверхность становится переэкспонированной.

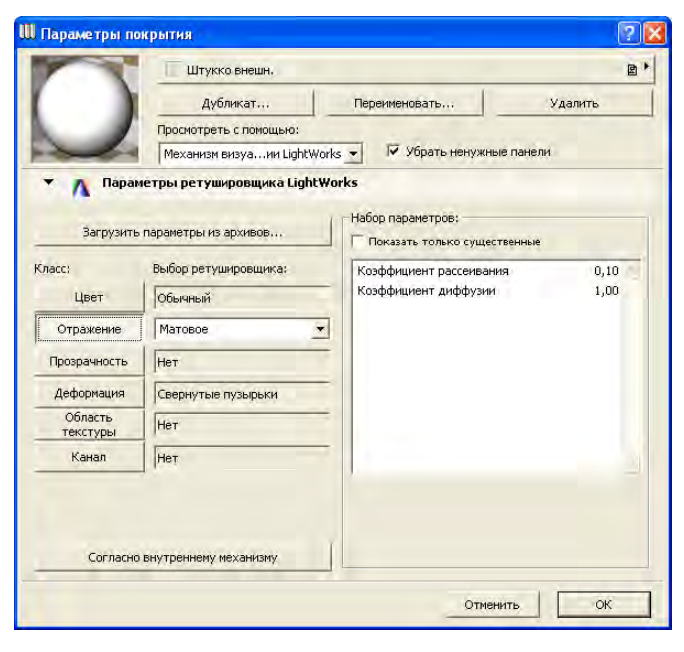

В этом случае уменьшите значение коэффициента диффузии. На следующем изображении рисунок образца в верхнем левом углу выглядит достаточно темным, что свидетельствует о небольшом значение параметра диффузного света.

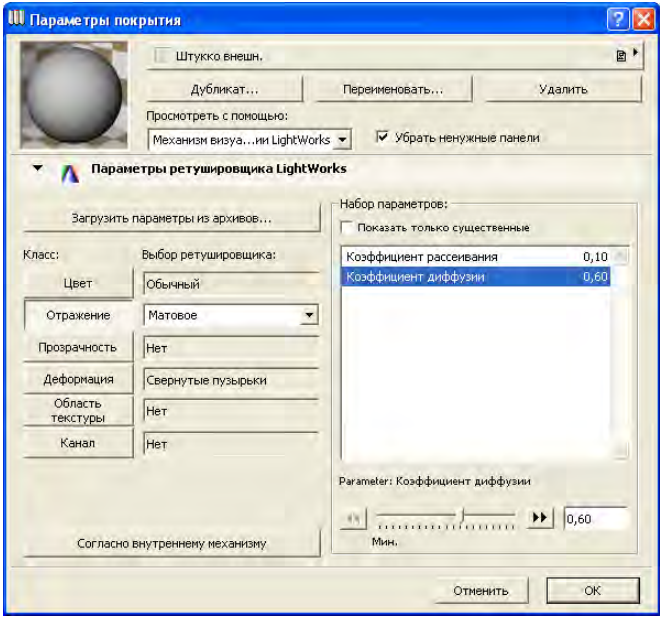

После завершения всех необходимых настроек можно построить окончательное фотоизображение с помощью механизма LightWorks.

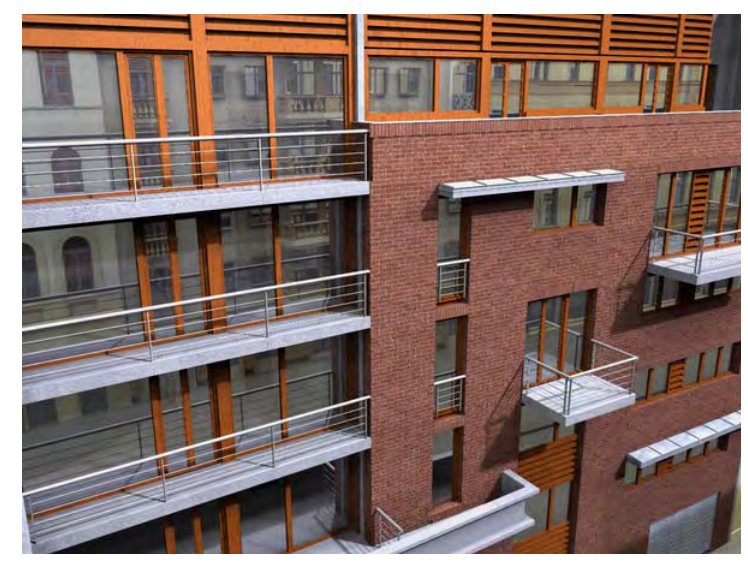

#### **Пример визуализации интерьера**

В этом примере используется японский дом.

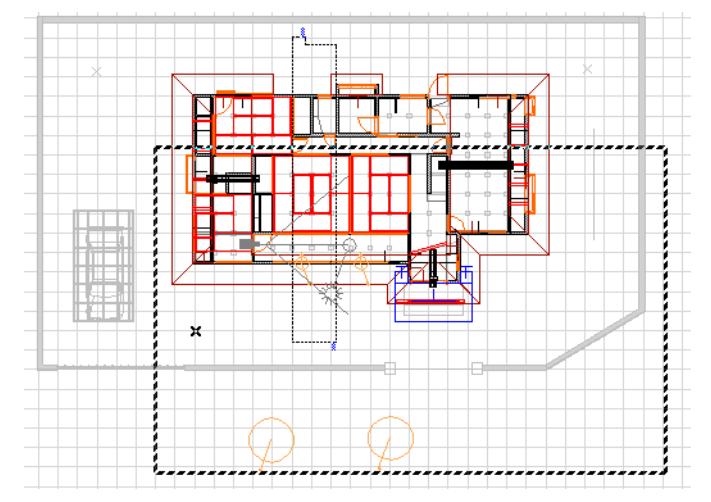

На плане этажа размещаются *ОбъектНебо* и *ОбъектСолнце* для внешнего света. Их параметры устанавливаются так, как и в случае примера с визуализацией фасада. Аналогичным образом устанавливаются параметры ретушировщика покрытия.

Так как мы будет создавать фотоизображение интерьера коридора, то расположим два объекта *СветОкна* в двух окнах, отделяющих коридор от внешнего пространства.

Смысл заключается в том, чтобы имитировать диффузный свет, поступающий из окон.

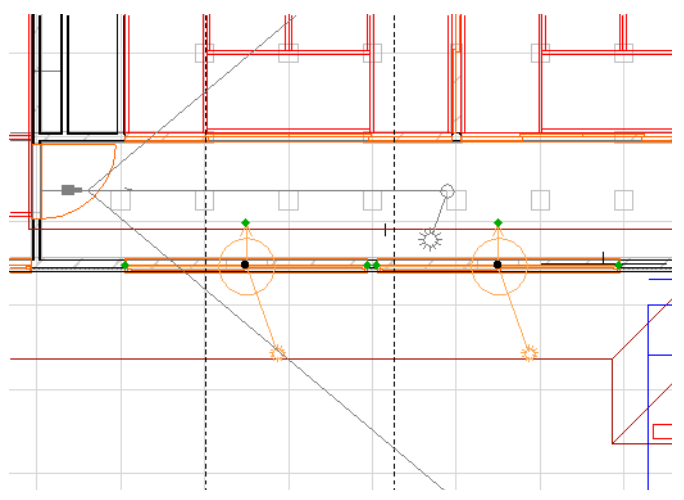

Сделайте размеры ширины и высоты объектов *СветОкна* по размеру оконных проемов, в которых они размещены. Разместите объекты *СветОкна* перед окном так, чтобы они оказались внутри здания.

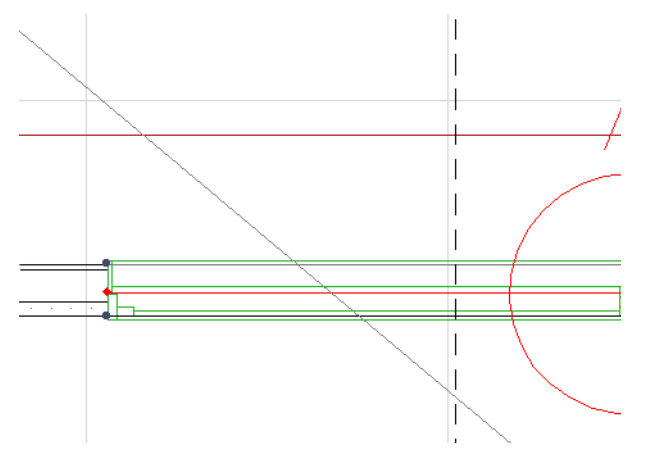

Если Вы посмотрите изображение в 3D-окне, то увидите небольшие сферы, которые указывают отдельные источники света объекта *СветОкна*. Их количество автоматически вычисляется на основании значений параметров яркости и разрешающей способности света.

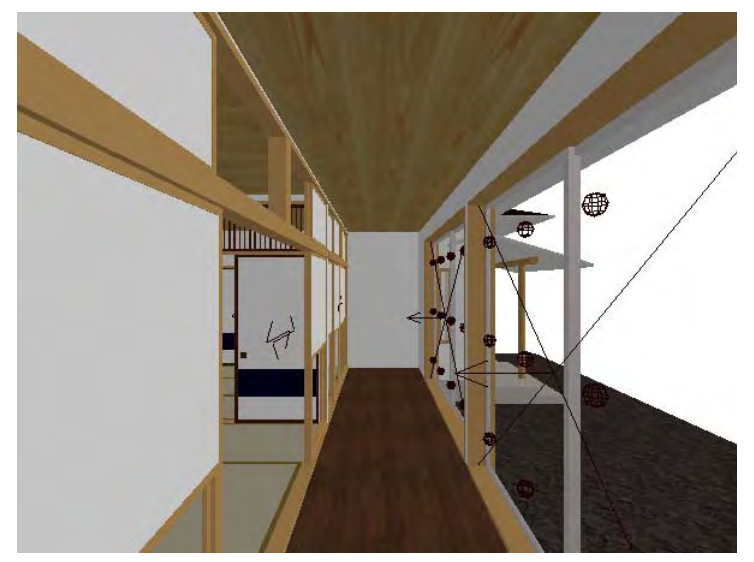

**Примечание:** Эти сферы источников света видны в 3D-окне только при использовании механизма визуализации **OpenGL Engine**.

Цель данной визуализации заключается в создании изображений с неконтрастными тенями. Окончательные значения параметров объекта *СветОкна* должны быть такими, как указано на рисунке ниже. Как видно, для качественного отбрасывания теней установлено максимальное значение - 4.

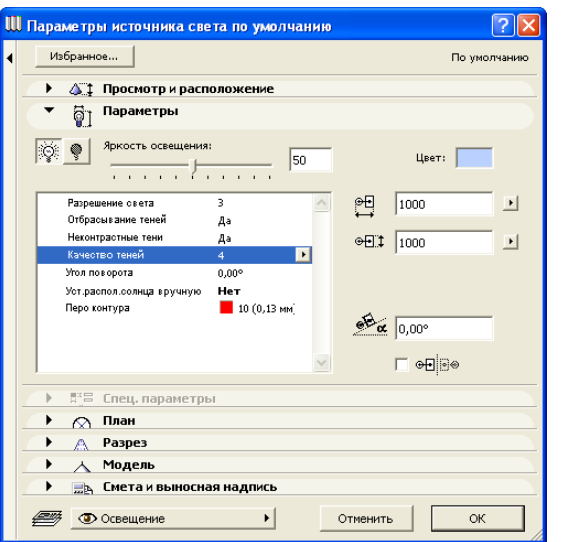

Далее приводится окончательное изображение. Обратите внимание на хорошую отражающую способность потолка коридора. Также обратите внимание на неконтрастность тени от стойки между двумя окнами. Эта тень более четкая возле самой стойки и затем становится менее контрастной по мере удаления от окна. Это объясняется тем, что по мере удаления от стойки все больше и больше света попадает из различных участков окон. Для достижения этого эффекта следует использовать *ОбъектСолнце*, так как освещение *Рассеянное* и *Камера* не отбрасывают теней, а *ОбъектНебо* отбрасывает тени от множества различных источников света на сфере. В нашем случае *ОбъектСолнце* обладает необходимой силой концентрированного света для достижения этого эффекта.

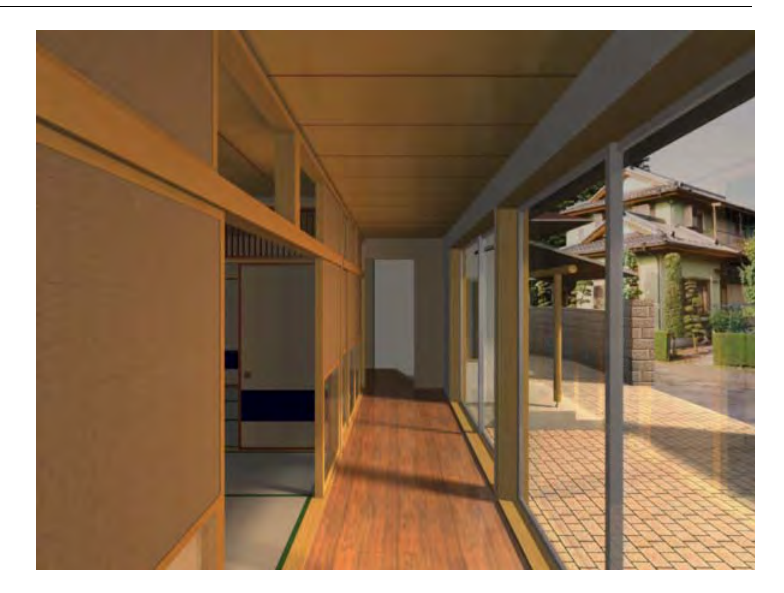

#### <span id="page-30-0"></span>**Рекомендации по использованию механизма визуализации LightWorks**

Так как механизм визуализации LightWorks интенсивно использует программное и аппаратное обеспечение, далее приводятся рекомендации по увеличению эффективности Вашей работы.

- Снимите отметку с маркера *Отражающая способность* в панели *Спецэффекты LightWorks* диалогового окна *Параметры фотоизображения*. Эффект отражающей способности существенно увеличивает время построения изображения. При снятой отметке этого маркера можно все же добиться правильной освещенности сцены при более быстром построении изображения.
- Выберите альтернативную кнопку *Нет* для установленения ступенчатости в панели *Спецэффекты LightWorks* диалога *Параметры фотоизображения*. При этом сократится время построения изображения без существенного снижения качества.
- При установке параметров света и покрытий производите эксперименты на небольших частях Вашего проекта. После достижения необходимого результата примените установки ко всей модели и постройте ее фотоизображение .
- Источники света *ОбъектНебо* и *ОбъектСолнце* хорошо выполняют свои функции даже при небольших количествах источников света (даже при менее 4). В то же самое время, уменьшение количества источников света приводит к уменьшению требуемой памяти и увеличению скорости построения изображения .
- Вы можете производить предварительные эксперименты с установкой контрастных теней. Это увеличит скорость по сравнению с неконтрастными тенями, но не повлияет существенно на качество создаваемого изображения .
- Вы можете проверять свои установки на небольших фотоизображениях, экономя тем самым время. Ваше результирующее изображение должно иметь размеры 1600x1200 пикселов, но проверять задаваемые параметры можно на изображениях размером 400x300 пикселов. Вы можете увеличить изображение на экране и создавать фотоизображение отдельных небольших деталей .

Качество создаваемого фотоизображения зависит не только от правильного расположения камеры, но и от качественных источников света и хороших ретушировщиков покрытий. Устанавливайте и проверяйте параметры освещенности на небольшой части модели без отражательной способности, устранения ступенчатости, с небольшим количеством источников света и с контрастными тенями. На такой тестовой модели можно опробовать свойства покрытий. После правильного выбора всех необходимых параметров установите отражательную способность, устранение ступенчатости, неконтрастное отбрасывание теней и визуализируйте всю модель .

## <span id="page-32-0"></span>**СОЗДАНИЕ В ARCHICAD VR-СЦЕН И ФИЛЬМОВ**

## <span id="page-32-3"></span><span id="page-32-1"></span>**MEANDER**

Meander - это небольшое приложение, которое позволяет просматривать QuickTime VR-сцены и QuickTime-фильмы из любых источников.

**Примечание:** Чтобы воспользоваться преимуществами QuickTime VR необходимо установит QuickTime 4.0 или более поздней версии.

Механизм QuickTime VR 1.0 и 2.0 создает VR-фильмы в различных файловых форматах.

<span id="page-32-4"></span>Вы можете установить QuickTime с помощью *Установщика* Graphisoft, как это описано в буклете "Быстрое начало", или в справке ArchiCAD.

Кроме того, можно воспользоваться дополнительными возможностями QuickTime VR-сцен, создаваемых в ArchiCAD. К ним относятся:

- интерактивная связь между VR-сценами, графическое представление поэтажных планов и текстовое описание с факультативной иллюстрацией;
- автоматическое чтение текстового описания текущей панорамы на MacOS;
- улучшенная VR-навигация, настроенная на архитектурный контент;
- средства записи и воспроизведения макросов.

Используя эти средства, в Meander можно создавать и просматривать интерактивные презентационные ролики архитектурного содержания. Ее простой пользовательский интерфейс предоставляет удобный доступ ко всем функциям любым пользователям.

- Meander имеется для MacOS и Windows. Также имеются дополнительные средства для VR-сцен, сохраненных с расширением QuickTime VR 2.0 Engine.
- Meander требует наличия QuickTime 4.0 или более поздней версии.

• Для использования факультативного средства голосового воспроизведения текста необходим Speech Manager. Эта возможность имеется только в MacOS.

#### <span id="page-32-2"></span>**Создание презентации с помощью Meander**

Создание презентации требует создания трех составляющих, каждая из которых охватывает один из трех аспектов презентации: VR-сцена, изображение плана этажа и текстовая информация.

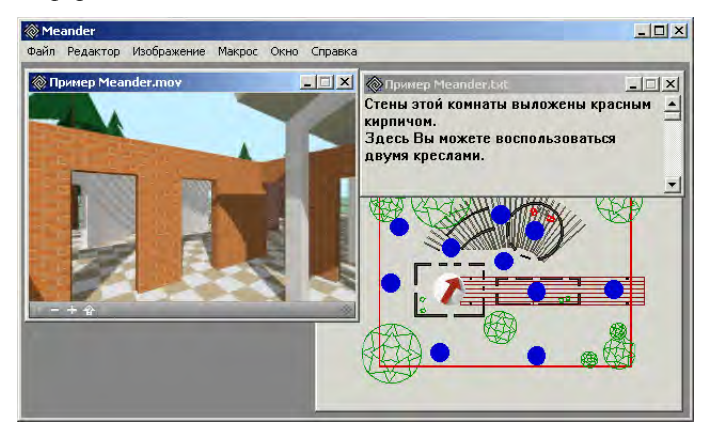

## <span id="page-32-5"></span>**Сохранение VR-сцены**

<span id="page-32-6"></span>В проекте ArchiCAD установите панорамные VR-камеры и параметры фотореалистического изображения. Чтобы воспользоваться преимуществами средств сглаживания переходов Meander, старайтесь создать прямыми линии соединения между соседними камерами. Добавьте новые VR-камеры в тех местах, где в противном случае располагались бы точки преломления линий. Старайтесь располагать камеры на одинаковом расстоянии друг от друга и от окружающих объектов. Однако это рекомендации, а не правила. VR-сцены, расположенные не на одинаковом расстоянии и не в точках преломления линий также могут использоваться без каких-либо проблем.

Убедитесь, что камеры имеют описательные имена. Эти имена будут использоваться в Meander для идентификации текущего и целевого места расположения. Они появляются в изображении плана этажа и могут быть использованы в текстовой информации.

Создайте QuickTime VR-сцену на основании Вашего проекта. В верхней части диалогового окна *Создание VR-сцены* выберите *Механизм QTVR 2.0*. Имя, которое Вы даете VR-сцене, далее будет называться в этом документе как "Имяфайла."

#### **Сохранение вида плана этажа**

Имеется возможность сохранить изображение плана этажа ArchiCAD с целью использования его в Meander в качестве средства навигации. Для этого Вы можете использовать файлы форматов PICT, BMP, GIF и JPG. Файл должен иметь то же имя, что VR-сцена (например, "Имяфайла.jpg") и сохранен в той же папке, что остальные компоненты VR-сцены. В противном случае его надо будет открыть вручную.

**Примечание:** ArchiCAD автоматически сохраняет файл "Имяфайла.gpi", который содержит информацию из файла изображения. Этот файл необходим Meander.

Напомним, что весь план этажа сохраняется с текущим уровнем увеличения. Спрячьте слои или удалите временно элементы, чтобы убрать из изображения плана этажа ненужные данные. В Meander изображение воспроизводится "как есть" – Вы не можете прокручивать его или изменять уровень увеличения. Убедитесь, что видимые элементы при текущем уровне увеличения помещаются в окна разумного размера.

**Совет:** Символ плана этажа панорамных камер не изменяет уровень увеличения вместе с планом. Если Вы сохраните изображение с коэффициентом уровня увеличения, при котором камеры становятся слишком большие по сравнению со стенами, нарисуйте небольшие красные кружочки в месте расположения камер и затем сделайте

камеры невидимыми. Кружочки будут уменьшаться вместе с планом этажа, однако, будут все же указывать места расположения камер.

#### **Создание текстового описания**

Имеется возможность создать простой текстовый файл, описывающий VR-сцену, используя обычные текстовые форматы. Файл должен содержать имена панорамных камер, за которыми следуют комментарии относительно места расположения камер.

Сохраните этот документ под именем "Имяфайла.txt". Этот текстовый файл будет автоматически открыт вместе с VR-сценой по его имени. В противном случае этот файл следует открыть вручную из Meander.

**Совет:** В MacOS Вы можете добавить рисунки в текстовые документы, добавляя ресурсы PICT в документ с помощью редактора ресурсов. В самом тексте зарезервируйте места для рисунков с помощью символов "option-пробел" в порядке их ID ресурсов. Чтобы рисунок не пересекался с текстом, введите последовательно столько строк с "option-пробел", чтобы в созданное ими пространство мог поместиться рисунок. В отличие от текстового редактора Meander может воспроизводить множество рисунков.

### **Использование управляющих элементов окна QuickTime VR**

Когда курсор принимает форму небольшого круга с точкой в центре, Вы можете нажать клавишу мышки и начать ее перемещать в любую сторону. При этом изображение окна будет перемещаться согласно перемещению мышки. Если курсор принимает форму контурной стрелки, то это свидетельствует, что он указывает в направлении расположения другой панорамной камеры. В этом случае щелчок приводит к переходу в эту точку. Изменять направление взгляда Вы можете также с помощью клавиш со стрелками.

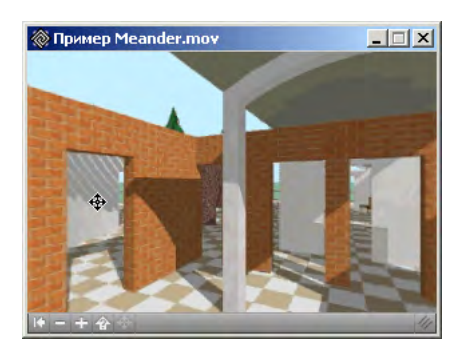

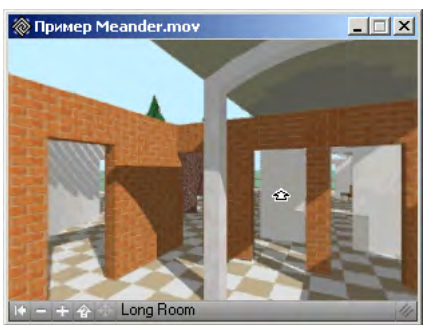

В нижней части окна расположено несколько управляющих кнопок. Их назначение слева направо следующее:

- <span id="page-34-0"></span>• **Назад.** Нажатие этой кнопки приводит к возврату к предыдущему месту расположения, из которого Вы попали в текущую точку. Отметим, что при этом сначала происходит поворот в направление предыдущей точки и только после этого осуществляется переход
- <span id="page-34-2"></span>• **Увеличить, Уменьшить.** Щелчок на этой кнопке незначительно уменьшает или увеличивает размеры текущего изображения. Нажатие кнопки приводит к непрерывному плавному уменьшению или увеличению текущего изображения. При переходе в новую точку всегда восстанавливается исходный коэффициент увеличения.
- <span id="page-34-1"></span>• **Показать области перехода.** При нажатии на эту кнопку те области изображения, которые позволяют переходить к другим точкам обзора (область перехода), окрашиваются в

голубой цвет. Щелчок в такой области приводит к переходу к соответствующей точке обзора. Всякий раз, когда курсор попадает в такую область, в нижней части окна появляется название этой области обзора.

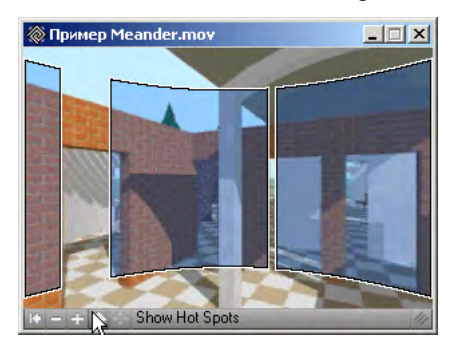

На рисунке плана этажа Вы можете увидеть план сооружения и расположение камер, если, конечно, сохранили его должным образом в ArchiCAD. Изменять размеры этого окна нельзя. Кроме того, в этом окне Вы можете увидеть серый кружочек с красной стрелкой, которые указывают текущее расположение и направление взгляда.

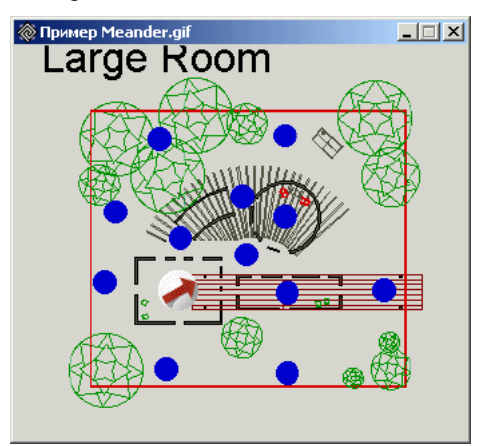

Для перехода к изображению конкретной камеры сделайте на ней щелчок. При этом плавный переход не действует.

<span id="page-35-5"></span>Когда курсор попадает в область перехода на VR-сцене, в окне рисунка плана этажа появляется изображение ступни. Изображение ступни указывает, куда будет произведен переход.

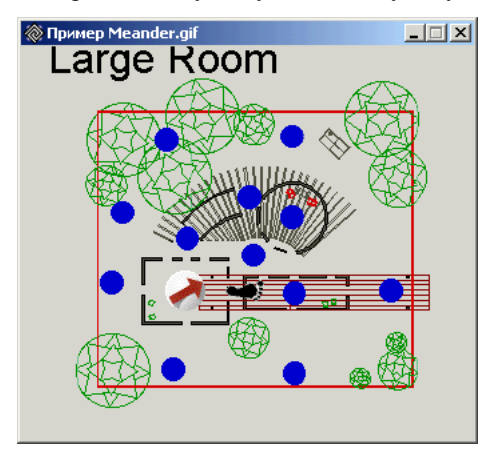

<span id="page-35-9"></span>Окно описания содержит аннотацию VR-сцены. При изменении расположения в окне VR-сцены окно описания автоматически прокручивается таким образом, что в его верхней части можно прочитать комментарии, относящиеся к текущей панораме.

## <span id="page-35-6"></span><span id="page-35-0"></span>**Команды меню Meander**

#### **Меню Файл**

- <span id="page-35-10"></span>• **Открыть.** Открывает QuickTime VR-сцены, QuickTime VR-объекты версии 1.0 или 2.0 и QuickTime-ролики. При открытии VR-объектов и роликов большинство из имеющихся в Meander средств будут не доступными.
- <span id="page-35-4"></span>• **Закрыть.** Закрывает текущее окно. При закрытии окна VR-сцены будут закрыты также все связанные с ним окна.
- <span id="page-35-13"></span>• **Подключить рисунок плана.** В появившемся диалоговом окне Вы можете выбрать файл рисунка плана этажа, по которому можно будет ориентироваться при навигации по VR-сцене.

<span id="page-35-12"></span>• **Подключить описание.** В появившемся диалоговом окне Вы можете выбрать текстовый файл, который будет использоваться для аннотации VR-сцены.

**Примечание 1:** Устанавливаемые таким образом связи VR-сцены со вспомогательными файлами не сохраняются. Если Вы закроете VR-сцену и затем откроете ее опять, то Вам придется опять открывать эти файлы. Для автоматического открытия файлов рисунка плана этажа и описания вместе с VR-сценой Вы должны следовать правилам их именования и размещения, описанным выше.

**Примечание 2:** Установление связей с рисунком плана и описанием возможно только в VR-сценах формата QuickTime VR 2.0.

## <span id="page-35-7"></span>**Меню Изображение**

- <span id="page-35-1"></span>• **1/2 нормального размера.** Устанавливает размер QuickTime-окна в два раза меньше исходного размера. Команда оказывается полезной для малопроизводительных компьютеров.
- <span id="page-35-8"></span>• **Нормальный размер.** Устанавливает исходный размер QuickTime-окна.
- <span id="page-35-3"></span>• **Двойной размер.** Устанавливает размер QuickTime-окна в два раза больше исходного размера. Команда существенно замедляет работу на малопроизводительных компьютерах.

**Примечание:** Помимо этих команд Вы можете изменить размер QuickTime-окна вручную, придавая им произвольную прямоугольную форму. При этом фильмы и VR-объекты будут искажаться. VR-сцены искажаться не будут, т.к. они при этом будут содержать большую или меньшую часть панорамы.

- <span id="page-35-14"></span><span id="page-35-2"></span>• **В цикле.** Ролик будет воспроизводиться непрерывно
- **Цилиндрическая проекция.** Для VR-сцен отключает построение перспективы в реальном масштабе времени. Приводит к показу искривленного изображения в том виде, как оно хранится в VR-сценах
- <span id="page-35-11"></span>• **Плоская перспектива.** Все прямолинейные ребра остаются таковыми. Однако вертикальные прямые остаются

вертикальными (не сходящимися) при перемещении взгляда вверх и вниз. В этой перспективе нет сходящихся точек. Она также известна как "архитектурная перспектива". Для достижения такого эффекта в фотографии необходимы специальные приспособления. Для некоторых людей такая перспектива более естественна по сравнению с объемной в связи с тем, что благодаря мыслительной корректировке человек воспринимает вертикальные линии параллельными.

- <span id="page-36-0"></span>• **Объемная перспектива.** Все прямолинейные ребра остаются таковыми, однако вертикальные линии становятся наклонными при перемещении взгляда вверх и вниз. Такая перспектива соответствует реальным фотографиям, однако для некоторых людей более подходит плоская перспектива. При открытии Meander именно эта перспектива выбирается по умолчанию
- <span id="page-36-1"></span>• **Ограничить скорость.** Устанавливает ограничение на скорость поворота изображения во избежание очень быстрой "смены кадров". При отметке этой команды Вы можете изменять направление своего взгляда не быстрее, чем в реальных ситуациях.
- <span id="page-36-4"></span>• **Плавный переход.** Если эта команда отмечена, то осуществляется плавный переход от одной VR-панорамы к другой. Если команда не отмечена, то происходит резкий переход (скачок) от одной точки наблюдения к другой. Это переход, естественно, происходит намного быстрее, однако Ваше восприятие ориентации и направления перемещения ухудшается. Настроить переход от одного места к другому можно по команде Параметры плавного перехода.

**Примечание:** Плавный переход возможен для VR-сцен формата QuickTime VR 2.0.

- <span id="page-36-6"></span>• **Показать имя плана.** Если эта команда отмечена, то в верхней части рисунка плана этажа, если он имеется, приводится имя текущей VR-панорамы.
- <span id="page-36-7"></span>• **Показать направление взгляда.** Если эта команда отмечена, то направление взгляда показывается с помощью поворачивающейся стрелки. При наличии рисунка плана этажа стрелка располагается на нем в точке расположения текущей VR-панорамы. При отсутствии окна с этим

рисунком стрелка располагается в нижнем правом углу QuickTime-окна.

- <span id="page-36-2"></span>• **Параметры плавного перехода.** Открывает диалог, где Вы можете установить параметры плавного перехода. При плавном переходе Ваше перемещение состоит из следующих трех компонент:
- <span id="page-36-5"></span>**1 Поворот в сторону перемещения.** При плавном переходе такой поворот всегда присутствует в качестве первой составляющей.
- <span id="page-36-8"></span>**2 Увеличение изображения в исходной точке в направлении целевой точки.** Дает эффект перемещения. Величина такого увеличения настраивается средним расстоянием между камерами и окружающими объектами. Это означает, что увеличение изображения, которое может трактоваться как перемещение камеры, будет происходить до тех пор, пока между камерой и объектами не будет достигнуто указанное расстояние. Если это значение устанавливается слишком большим, то увеличения изображения в исходной точке происходить не будет. Если оно будет довольно маленьким, то Вы получите слишком большое увеличение.
- <span id="page-36-3"></span>**3 Перемещение в целевой точке:** Если этот маркер отмечен, то начальный угол обзора в целевой сцене будет довольно большим. Затем он будет автоматически уменьшаться до размеров, запомненных в VR-сцене. Если маркер не отмечен, то Вы попадаете в точку обзора этой сцены без этого второго эффекта перемещения.

**Примечание:** Помните, что все перемещения при плавном переходе являются искусственными. По сути, нет ни одного параметра, который бы гарантировал, что перемещение будет действительно плавным. Целью плавного перемещения НЕ является достижение действительно плавного непрерывного перехода из одного места в другое с воспроизведением всего того, что Вы действительно должны были бы увидеть. Его цель заключается в том, чтобы дать Вам ВОСПРИЯТИЕ самого перемещения и его направления, чтобы Вы могли сориентироваться в пространственной сцене.

## <span id="page-37-7"></span>**Меню Макрос**

- <span id="page-37-12"></span>• **Отметить текущее изображение.** Запоминает Ваше текущее расположение, ориентацию и коэффициент увеличения.
- <span id="page-37-2"></span>• **Вернуться к отмеченному изображению.** Происходит возврат к отмеченному изображению. С помощью этой команды Вы можете многократно возвращаться к запомненному изображению с целью его более детального анализа. При отсутствии отмеченного изображения происходит возврат к исходному изображению VR-сцены.
- <span id="page-37-14"></span>• **Приступить к записи макроса.** Включает механизм фиксации всех Ваших последующих действий в Meander. После выбора этой команды будьте внимательны при перемещении по VR-сцене. Все Ваши перемещения по VR-сцене и все предпринимаемые действия запоминаются временно.
- <span id="page-37-4"></span>• **Воспроизвести макрос.** Приводит к навигации по VR-сцене согласно записанным действиям. Для прекращения воспроизведения макроса следует нажать command-точка. После выполнения текущего перемещения произойдет останов выполнения макроса.
- <span id="page-37-5"></span>• **Воспроизводить макрос непрерывно:** Приводит к непрерывному повторному воспроизведению макроса. Процесс останавливается нажатием клавиши command-точка на MacOS или control-точка, control-break или Escape на Windows
- <span id="page-37-15"></span>• **Сохранить текущий макрос как:** Сохраняет текущий макрос на диск. Для возможности ручной корректировки сохраненного макроса рекомендуем сохранять его в текстовом формате. Текстовый формат макроса имеет следующие четыре предложения:
- <span id="page-37-19"></span><span id="page-37-18"></span>**1** Z <угол> <время> - определяет угол увеличения.
- <span id="page-37-17"></span>**2** P <угол> <время> - определяет угол панорамирования.
- <span id="page-37-13"></span>**3** T <угол> <время> - определяет угол наклона.
- **4** G <индекс> <время> приводит к переходу к панораме, представленной через "индекс".

Временной параметр измеряется относительно последнего предложения. Он измеряется в 1/60 секунды.

<span id="page-37-11"></span>• **Открыть макрос.** Предоставляет возможность выбрать один из существующих макросов для его воспроизведения. Воспроизведение макроса осуществляется не автоматически, а при выборе команды *Воспроизвести макрос*.

### <span id="page-37-8"></span>**Меню Окно**

- <span id="page-37-20"></span>• **Фильм/VR-сцена.** Переводит на передний план QuickTime-окно
- <span id="page-37-1"></span>• **План этажа.** Переводит на передний план окно рисунка плана этажа текущей VR-сцены.
- <span id="page-37-10"></span>• **Описание.** Переводит на передний план окно описания текущей VR-сцены.
- <span id="page-37-16"></span>• **Спрятать фон.** Сохраняет окно текущей VR-сцены и все связанные с ней окна и прячет все остальные окна, оставляя вместо них черный фон.

Другие команды меню *Окно* переводят на передний план соответствующие им окна.

## <span id="page-37-9"></span>**Меню Речь (Имеется только на MacOS)**

<span id="page-37-3"></span>• **Включить речь:** Приводит к включению или отключению речи. При включенном состоянии этой команды Meander автоматически воспроизводит голосом описание текущей панорамы.

## <span id="page-37-6"></span><span id="page-37-0"></span>**REALSPACE**

RealSpace работает с VR-сценами. Он не поддерживает VR-объектов. VR-сцены, созданные с помощью RealSpace, обладают характеристиками QuickTime VR-сцен. Чтобы воспользоваться преимуществами RealSpace, необходимо на компьютере установить программу просмотра или plug-in для Вашего веб-браузера.

## <span id="page-38-0"></span>**Предметный указатель**

#### **Цифры**

1/2 [нормального](#page-35-1) размера 36

### **Латинский алфавит**

[Floor Plan 38](#page-37-1) [Meander 33](#page-32-3) [QuickTime VR-](#page-32-4)сцены 33 [RealSpace 38](#page-37-6)

## **В**

В [цикле](#page-35-2) 36 Векторное отбрасывание теней ~ в [механизме](#page-9-2) Эскиз 10 Вернуться к отмеченному [изображению](#page-37-2) 38 [Включить](#page-37-3) речь 38 Влияние [атмосферы](#page-7-2) 8 [Воспроизвести](#page-37-4) макрос 38 [Воспроизводить](#page-37-5) макрос непрерывно 38 [Вытягивание](#page-8-2) линии 9

## **Д**

Да

[маркер](#page-8-3) ~ 9 [Двойной](#page-35-3) размер 36 [Диффузное](#page-11-1) отражение 12 [Дополнительные](#page-7-3) параметры 8

#### **З**

[Закрыть](#page-35-4) 36

#### **И**

[Изображение](#page-35-5) ступни 36 [Интервал](#page-9-3) 10 [Искривление](#page-8-4) линии 9

**К**

Команды меню [Meander 36](#page-35-6)

#### **Л**

[Люминесцентность](#page-11-2) 12

#### **М**

Меню [Изображение](#page-35-7) 36 Меню [Макрос](#page-37-7) 38 [Меню](#page-37-8) Окно 38 Меню Речь (только [Mac OS\) 38](#page-37-9) Механизм визуализации [LightWorks 12,](#page-11-3)  [13](#page-12-0) Механизм [визуализации](#page-6-3) Z-Buffer 7 Механизм [визуализации](#page-6-4) Эскиз 7

#### **Н**

[Назад](#page-34-0) 35 [Нормальный](#page-35-8) размер 36

#### **О**

Объемная [перспектива](#page-36-0) 37 [Ограничить](#page-36-1) скорость 37 Окно [описания](#page-35-9) 36 [Описание](#page-37-10) 38 Основные [параметры](#page-7-4) 8 [Открыть](#page-35-10) 36

[Открыть](#page-37-11) макрос 38 Отметить текущее [изображение](#page-37-12) 38

#### **П**

[Параметры](#page-8-5) линий штриховки 9 [Параметры](#page-8-6) линий эскиза 9 Параметры [отбрасывания](#page-9-4) теней 10 [Параметры](#page-36-2) плавного перехода 37 [Перемещение](#page-36-3) в целевой точке 37 Переход к [панораме](#page-37-13) 38 [Плавный](#page-36-4) переход 37 Плоская [перспектива](#page-35-11) 36 Поворот в сторону [перемещения](#page-36-5) 37 [Подключить](#page-35-12) описание 36 [Подключить](#page-35-13) рисунок плана 36 Показать векторное [отбрасывание](#page-7-5) теней 8 [маркер](#page-9-2)  $\sim 10$ Показать векторную 3D-[штриховку](#page-7-6) 8 [маркер](#page-8-7)  $\sim$  9

[Показать](#page-36-6) имя плана 37 Показать [направление](#page-36-7) взгляда 37 [Показать](#page-34-1) области перехода 35 [Приступить](#page-37-14) к записи макроса 38 [Прозрачность](#page-9-5) 10

#### **Р**

[Рассеянное](#page-11-4) отражение 12 [Ретушировщик](#page-12-1) LightWorks 13

#### **С**

[Смещение](#page-14-0) 15 [Сохранение](#page-32-5) VR-сцены 33 [Сохранить](#page-37-15) текущий макрос как 38 Спецэффекты [LightWorks 17](#page-16-0) [Спрятать](#page-37-16) фон 38 Стиль линий [всплывающее](#page-7-7) меню ~ 8 Стиль эскиза [всплывающее](#page-7-8) меню ~ 8

#### **Т**

[Толщина](#page-8-8) 9

#### **У**

Увеличение [изображения](#page-36-8) 37 Увеличить, [Уменьшить](#page-34-2) 35 Угол [наклона](#page-37-17) 38 Угол [панорамирования](#page-37-18) 38 Угол [увеличения](#page-37-19) 38 Устранение [ступенчатости](#page-7-9) 8 Уточнить изображение на расстоянии [маркер](#page-8-9) ~ 9

#### **Ф**

Файл [предварительно](#page-9-6) определенных

стилей [эскизов](#page-9-6) 10 Файлы [текстуры](#page-10-1) линий 11 [Фильм](#page-37-20)/VR-сцена 38 VR-[камера](#page-32-6) 33

### **Ц**

[Цилиндрическая](#page-35-14) проекция 36

#### **Ш**

[Шероховатость](#page-7-10) бумаги 8